GUIDE UTILISATEUR CHORUS PORTAIL PRO POUR LE TRAITEMENT DES DEMANDES DE REMBOURSEMENT DE LA TIC/TICGN

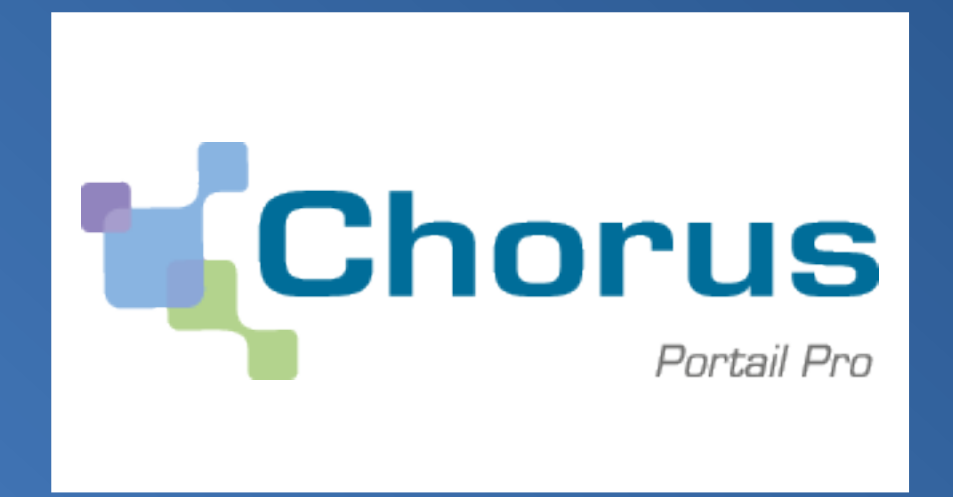

VERSION DU 12-05-2015

#### **SOMMAIRE**

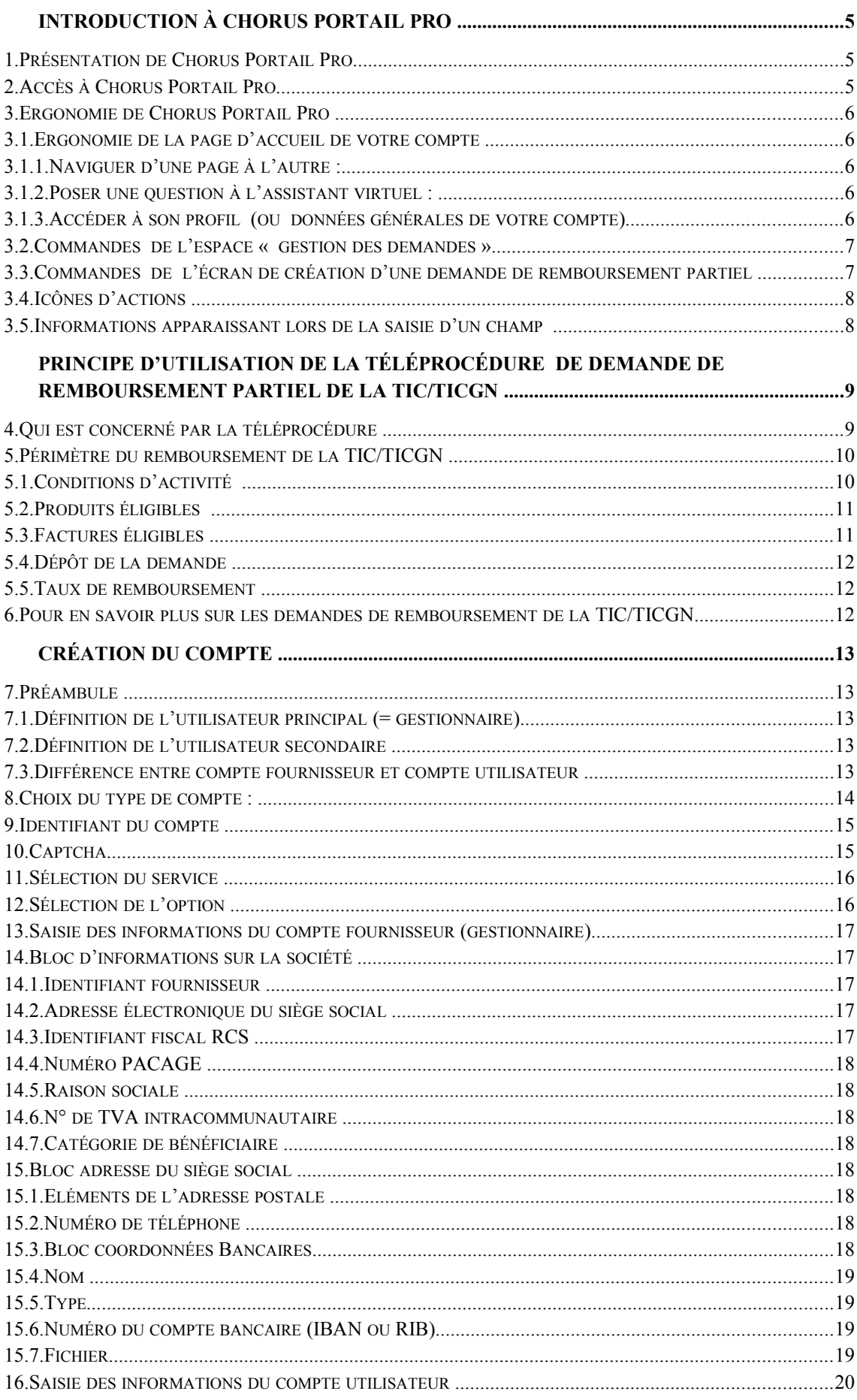

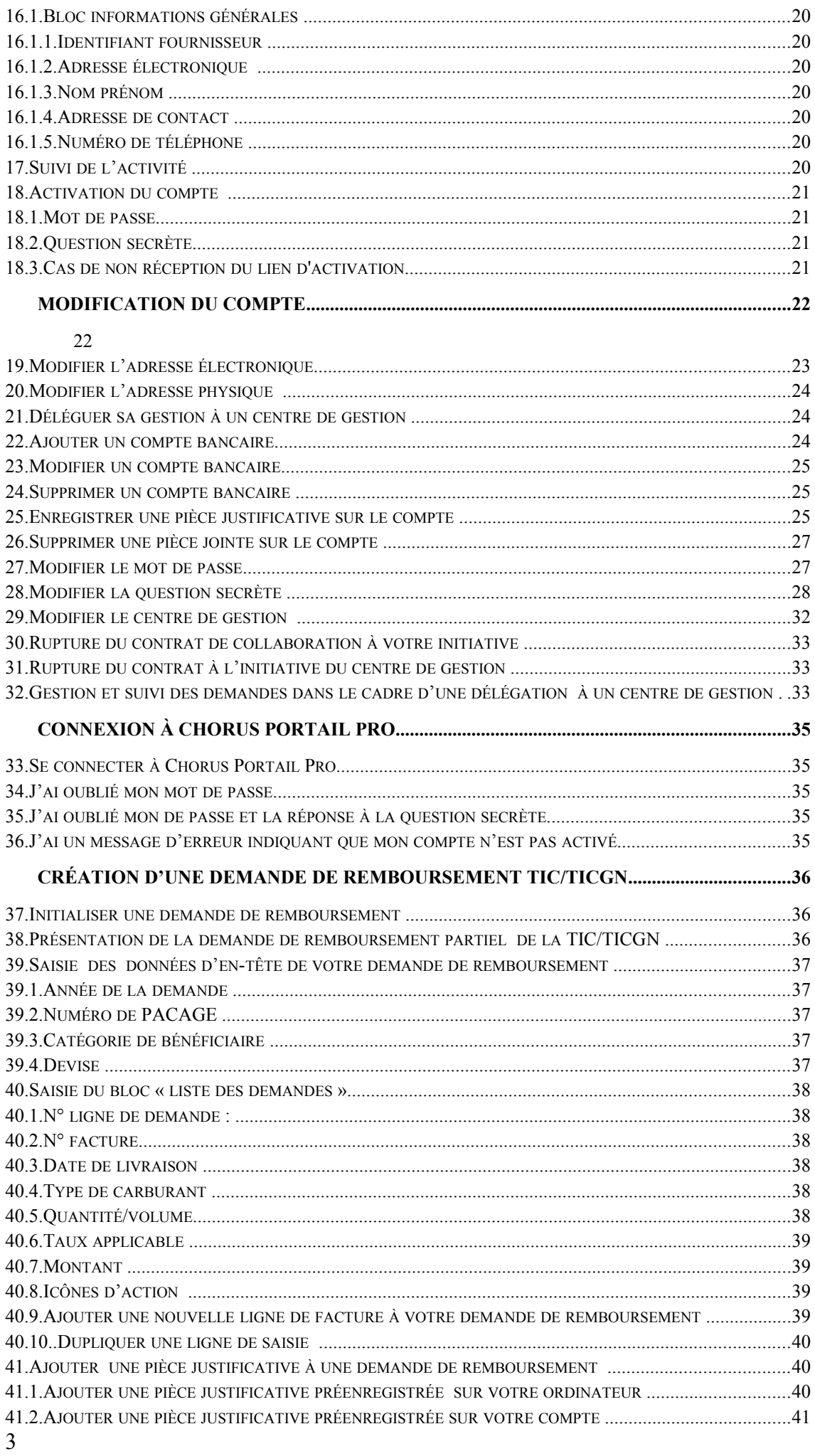

<span id="page-3-0"></span>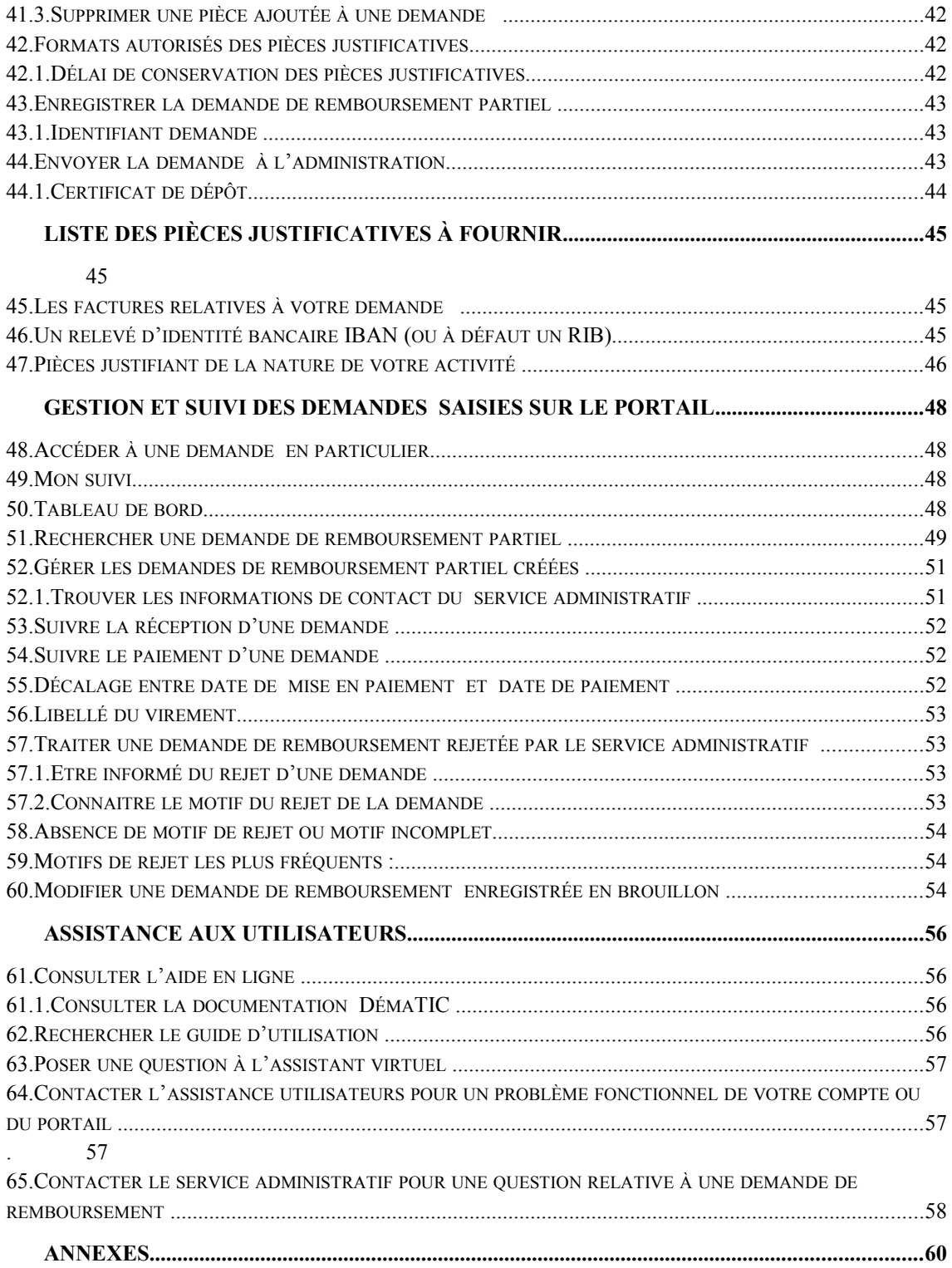

# <span id="page-4-2"></span>**Introduction à Chorus Portail Pro**

#### <span id="page-4-1"></span>**1. Présentation de Chorus Portail Pro**

Chorus Portail Pro est un site dédié à la saisie et à la transmission à l'Etat sous format électronique des demandes de remboursement de la TIC/TICGN. Il est également utilisé pour la saisie et la transmission à l'Etat des demandes de paiement des états de frais des prestataires de Justice.

Le portail est totalement gratuit et accessible par internet 24h/24, 7j/7, depuis tout ordinateur, tablette ou Smartphone.

Il permet de :

- Saisir et transmettre directement en ligne ses demandes de remboursement et y ajouter des pièces justificatives (remplace le formulaire Cerfa papier de demande de remboursement de la taxe).
- Consulter et télécharger ses demandes de remboursement et pièces jointes pendant 10 ans.
- Suivre en temps réel l'avancement du traitement des demandes de remboursement transmises à l'administration.

# <span id="page-4-0"></span>**2. Accès à Chorus Portail Pro**

Le portail est accessible à l'adresse suivante :

# **[https://Chorus-portail-pro.finances.gouv.fr](https://Chorus-portail-pro.finances.gouv.fr/)**

Le portail est également accessible en saisissant « Chorus Portail Pro » dans votre moteur recherche (Google, Bing, Yahoo…). Il faut alors sélectionner le site intitulé « Chorus Portail Pro ».

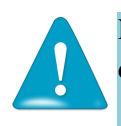

**Ne pas sélectionner** le site intitulé « Chorus factures » utilisé par les fournisseurs de l'Etat dont l'adresse est [https://chorus-factures.budget.gouv.fr](https://chorus-factures.budget.gouv.fr/)

# <span id="page-5-4"></span>**3. Ergonomie de Chorus Portail Pro**

# <span id="page-5-3"></span>**3.1. Ergonomie de la page d'accueil de votre compte**

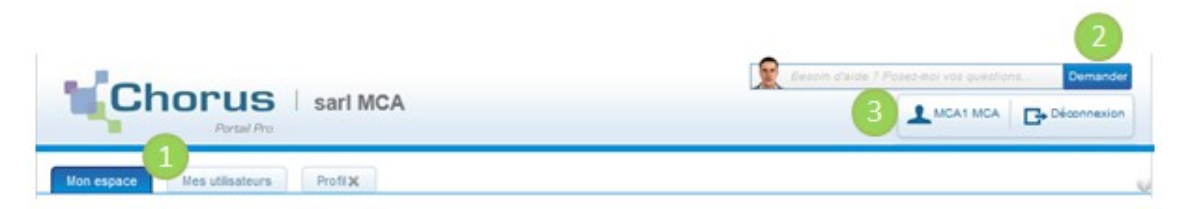

# <span id="page-5-2"></span>*3.1.1.* **Naviguer d'une page à l'autre :**

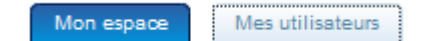

- Un onglet bleu foncé vous indique que la page considérée est active (espace sur lequel vous êtes situé )
- Un onglet bleu clair : indique que la page est inactive, vous pouvez y accéder en cliquant dessus

# <span id="page-5-1"></span>*3.1.2.* **Poser une question à l'assistant virtuel :**

Posez votre question puis cliquez surle bouton « demander »

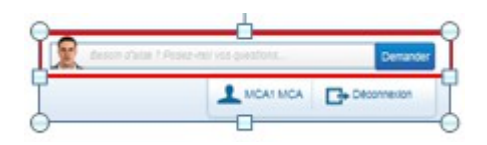

# <span id="page-5-0"></span>*3.1.3.* **Accéder à son profil (ou données générales de votre compte )**

 $\Rightarrow$  Cliquez sur le bouton contenant votre nom (ou sur le bouton « profil » si ce dernier est visible)

Si vous êtes un utilisateur principal, vous avez accès aux données de votre compte fournisseur et de votre compte utilisateur.

Le bouton de l'espace actif est coloré en vert.

Compte fournisseur O Vous êtes sur l'espace fournisseur du compte Compte utilisateur

Information sur le société, adresse physique et mail du siège social , sélection des services, coordonnéees bancaires

Compte utilisateur **Compte fournisseur** Vous êtes sur l'espace utilisateur du compte

Informations générales , adresse physique et mail , pièces jointe du compte , gestion du mot de passe et de la question secrète

# <span id="page-6-1"></span>**3.2. Commandes de l'espace « gestion des demandes »**

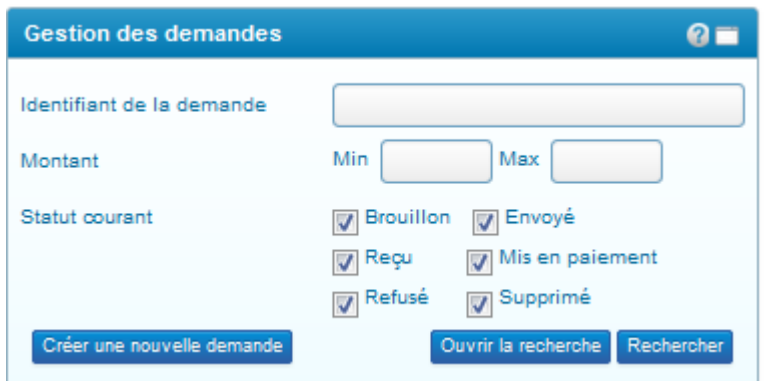

Rechercher Permet de rechercher une demande selon les critères proposés sur le bloc « gestion des demandes ».

OUNTE RECHERCHE DONNE accès à la page de recherche d'une demande en proposant des critères complémentaires.

Créer une nouvelle demande Permet de créer une demande de remboursement partiel de la TIC/TICGN.

# <span id="page-6-0"></span>**3.3. Commandes de l'écran de création d'une demande de remboursement partiel**

Ces boutons sont dynamiques, certains n'apparaissent que dans certaines conditions.

Ajouter une ligne de demande<br>
Permet de saisir les donnéees d'une nouvelle facture sur votre demande de remboursement.

Permet de sélectionner une pièce jointe préalablement Sélectionner une P.J. du compte enregistrée sur votre compte, (dans les données générales du profil) pour la joindre à votre demande de remboursement en cours de saisie.

Ajouter des P.J. Permet d'ajouter une pièce jointe qui a été préalablement enregistrée sur votre ordinateur.

Enregistre la demande de remboursement en mode brouillon sur votre Enregistrer compte Cette étape est obligatoire avant d'envoyer le demande .

 Permet d'envoyer la demande de remboursement saisie au service administratif pour traitement et mise en paiement. L'envoi peut être fait immédiatement après l'enregistrement de la demande ou être effectué ultérieurement.

Exporter en PDF<br>Permet de créer une copie de votre saisie sius format de fichier pdf afin de pouvoir l'enregistrer ou l'imprimer

Annuler Annuler la demande de remboursement saisie ,cette commande ne peut etre réalisée qu'avant l'envoi de la demande de remboursement .

# <span id="page-7-1"></span>**3.4. Icônes d'actions**

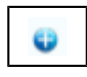

En cliquant sur ce bouton vous dépliez le bloc et rendez les informations qu'il contient visibles

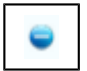

En cliquant surr ce bouton , vous repliez le bloc d'informations

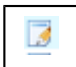

« *Consulter un formulaire* » de demande de remboursement partiel

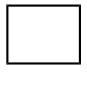

: « *Dupliquer* la ligne » de facture de votre demande de remboursement .La ligne dupliquée apparaît en dernière position du tableau.

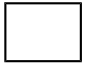

: « *Ajouter une pièce jointe* » sur la ligne de facture de votre demande provenant d'un fichier de votre ordinateur

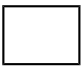

: « *Sélectionner une pièce jointe provenant de votre compte* » pour l'ajouter sur la ligne de facturation de votre demande.

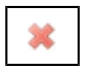

: *« supprimer » :* supprime la saisie.

F

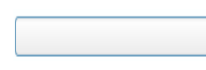

: « *Accéder à une liste déroulante* » en cliquant sur la flèche noire.

# <span id="page-7-0"></span>**3.5. Informations apparaissant lors de la saisie d'un champ**

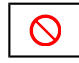

*: « le champ ne peut etre complété manuellement »* mais sera complété de facon automatique par l'outil.

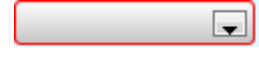

: « *Le champ n'a pas été complété »* alors que vous devez obligatoirement y saisir vos donnéees (il est encadré en rouge ).

# <span id="page-8-1"></span>**Principe d'utilisation de la téléprocédure de demande de remboursement partiel de la TIC/TICGN**

La téléprocédure de demande de remboursement partiel de la TIC/TICGN permet de compléter et déposer une demande de remboursement partiel de la TIC/TICGN auprès de votre DDFIP/DRFIP.

La téléprocédure remplace le dossier papier (formulaire Cerfa, pièces justificatives et factures papiers) par une procédure d'envoi dématérialisé de votre demande et de l'ensemble de ses pièces justificatives.

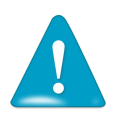

- **L'utilisation de la téléprocédure est obligatoire pour toute demande dont le remboursement est égal ou supérieur à 500 euros**.
- L'utilisation de la procédure est facultative mais néanmoins recommandée pour toutes les demandes inférieures à ce seuil.

#### <span id="page-8-0"></span>**4.** Qui est concerné par la téléprocédure

**A partir du 1er juin 2015** sont concernées les professions agricoles des départements 59, 51, 76, 62, 77, 95 et 72 dans les conditions mentionnées dans l'encadré ci-dessus.

**A partir du 1er juillet 2016**, seront concernées les professions agricoles de des départements 02, 14, 27, 50, 60, 61, 80, 75, 78, 91, 92, 93 et 94 dans les conditions mentionnées dans l'encadré ci-dessus

La téléprocédure de remboursement peut être utilisée par

- les exploitants agricoles à titre individuel ou sociétaire,

- les entreprises de travaux agricoles et forestiers,
- les coopératives d'utilisation en commun du matériel agricole (CUMA) ,

- les autres sociétés ou personnes morales ayant une activité agricole au sens des articles L722-1 à L722-3 du code rural et de la pêche maritime et les personnes redevables de la cotisation de solidarité à l'article L 731-23 du même code,

- les centres de gestion, ayant délégation de la part des bénéficiaires, de saisir et suivre le traitement de leurs demandes.

# <span id="page-9-1"></span>**5. Périmètre du remboursement de la TIC/TICGN**

#### <span id="page-9-0"></span>**5.1. Conditions d'activité**

Les conditions d'activité pour les bénéficiaires de la mesure de remboursement partiel de taxe intérieure sont définis à l'article 32 de la loi n° 2013-1278 du 29 décembre 2013 de finances pour 2014. Ce champ de bénéficiaires recouvre :

(i) les exploitations agricoles, de forme individuelle ou sociétaire,

(ii) les entreprises de travaux agricoles et les entreprises de travaux forestiers ainsi que les exploitants forestiers ;

(iii) les exploitations de conchyliculture ou de pisciculture ;

(iv) les coopératives d'utilisation en commun de matériel agricole (CUMA), dont le matériel est utilisé dans les exploitations agricoles en vue de la réalisation des travaux définis aux articles L722-1 à L722-3 du code rural et de la pêche maritime,

(v) les autres personnes morales ayant une production ou réalisant des travaux agricoles ou forestiers au sens des articles L.722-1 à L.722-3 du Code rural.

#### *Art. L. 722-2. - Sont considérés comme travaux agricoles :*

1° Les travaux qui entrent dans le cycle de la production animale ou végétale, les travaux d'amélioration foncière agricole ainsi que les travaux accessoires nécessaires à l'exécution des travaux précédents ;

2° Les travaux de création, restauration et entretien des parcs et jardins comprenant les travaux de maçonnerie paysagère nécessaires à l'exécution des travaux précédents

#### *Art. L. 722-3. - Sont considérés comme travaux forestiers :*

1° Les travaux de récolte de bois, à savoir abattage, ébranchage, élagage, éhouppage, débardage sous toutes ses formes, les travaux précédant ou suivant normalement ces opérations tels que débroussaillement, nettoyage des coupes ainsi que transport de bois effectué par l'entreprise qui a procédé à tout ou partie des opérations précédentes et, lorsqu'ils sont effectués sur le parterre de la coupe, les travaux de façonnage, de conditionnement du bois, de sciage et de carbonisation, quels que soient les procédés utilisés ; ainsi que la production de bois et dérivés destinés à l'énergie ou à l'industrie ;

2° Les travaux de reboisement et de sylviculture, y compris l'élagage, le débroussaillement et le nettoyage des coupes ;

3° Les travaux d'équipement forestier, lorsqu'ils sont accessoires aux travaux ci-dessus.

Ces travaux conservent leur caractère forestier lorsqu'ils sont effectués en dehors du parterre de la coupe par une entreprise ou une section d'entreprise dont l'activité principale est l'exploitation forestière ou la production de bois brut de sciage.

Gazole non routier, fioul lourd, gaz naturel pouvant bénéficier de la mesure de remboursement partiel de taxe.

# <span id="page-10-1"></span>**5.2. Produits éligibles**

Sont concernés par le remboursement partiel le gazole non routier (GNR), le fioul lourd et le gaz naturel utilisés par les exploitants pour les besoins de leur activité agricole.et visés par le code des douanes. Les produits de substitution ne sont pas pris en compte.

**Gazole non routier** : Depuis le 1er novembre 2011, le gazole non routier est devenu obligatoire en remplacement du fioul domestique qui ne fait plus l'objet de remboursement. Il figure à l'indice d'identification 20 du tableau B du 1 de l'article 265 du code des douanes.

**Gaz naturel** : seul le gaz naturel utilisé comme combustible pour les besoins de l'activité agricole peut bénéficier de la mesure de remboursement partiel de la TICGN. Les factures présentées pour le remboursement doivent mentionner qu'il s'agit bien de gaz naturel. Pour les serristes qui utilisent du GN pour enrichir leurs serres en CO2, le montant effectivement remboursé tiendra compte des opérations de régularisation effectuées par le service des douanes. Il est visé par l'article 266 quinquies du code des douanes.

**Fioul lourd** : seul le fioul lourd utilisé pour les besoins de l'activité agricole peut bénéficier de la mesure de remboursement partiel de la taxe intérieure de la consommation. Il figure à l'indice 24 du tableau B du 1 de l'article 265 du code des douanes

# <span id="page-10-0"></span>**5.3. Factures éligibles**

La date de livraison des carburants doit être comprise entre le 1er janvier et le 31 décembre de l'année concernée par la demande.

Les factures présentées ne pourront être prises en compte que si elles sont établies au nom du demandeur (personne physique ou société) titulaire du compte bancaire sur lequel le versement de l'aide est sollicité : le nom (ou raison sociale) figurant sur la facture doit être identique à celui du RIB.

# <span id="page-11-2"></span>**5.4. Dépôt de la demande**

La demande de remboursement est recevable durant les trois années suivant celle au titre de laquelle le remboursement est mis en place

Exemples :

- • [remboursement au titre de 2012](http://vosdroits.service-public.fr/professionnels-entreprises/R31512.xhtml) jusqu'au 31 décembre 2015,
- [remboursement au titre de 2013](http://vosdroits.service-public.fr/professionnels-entreprises/R36679.xhtml) jusqu'au 31 décembre 2016.
- remboursement au titre de 2014 jusqu'au 31 décembre 2017,

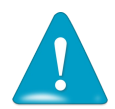

Une seule demande peut être déposée par bénéficiaire pour une année.

# <span id="page-11-1"></span>**5.5. Taux de remboursement**

Les montants du remboursement des taxes perçues sur les quantités réellement achetées de produits sont susceptibles d'être modifiés chaque année. Les taux sont mis à jour dans l'outil en temps réel et visualisables lors de la saisie.

Pour connaître ce taux rendez-vous sur le site officiel de l'administration française :

<http://vosdroits.service-public.fr/professionnels-entreprises/F24458.xhtml>

# <span id="page-11-0"></span>**6. Pour en savoir plus sur les demandes de remboursement de la TIC/TICGN**

Décret n° 2015-568 du 22 mai 2015 relatif aux modalités de remboursement de la taxe intérieure de consommation prévue à l'article 265 du code des douanes et de la taxe intérieure de consommation sur le gaz naturel prévue à l'article 266 quinquies du même code est consultable à l'adresse :

[http://legifrance.gouv.fr/affichTexte.do?](http://legifrance.gouv.fr/affichTexte.do?cidTexte=JORFTEXT000030625212&dateTexte=&categorieLien=id) [cidTexte=JORFTEXT000030625212&dateTexte=&categorieLien=id](http://legifrance.gouv.fr/affichTexte.do?cidTexte=JORFTEXT000030625212&dateTexte=&categorieLien=id)

# <span id="page-12-4"></span>**Création du compte**

# <span id="page-12-3"></span>**7. Préambule**

Pour un compte fournisseur donné, il peut y avoir un ou plusieurs compte(s) utilisateur(s). Cette possibilité est utile notamment dans le cas de structures assez importantes ou bien de structure avec un secrétariat en charge de la saisie par exemple.

# <span id="page-12-2"></span>**7.1. Définition de l'utilisateur principal (= gestionnaire)**

Le premier utilisateur qui a créé le compte fournisseur est appelé « utilisateur principal ». Il est le gestionnaire/administrateur du compte fournisseur. L'utilisateur principal a des droits spécifiques.

Il est le seul à pouvoir créer d'autres comptes utilisateur associés à ce compte et à en assurer la gestion (modification, inactivation…).

Il a la visibilité sur l'ensemble des demandes de remboursement créé par les utilisateurs. secondaires de son compte fournisseur. Les autres utilisateurs auront une visibilité restreinte aux demandes qu'ils saisissent.

# <span id="page-12-1"></span>**7.2. Définition de l'utilisateur secondaire**

L'utilisateur secondaire est rattaché à un compte fournisseur principal et dispose des données générales de la société. L'utilisateur secondaire ne peut modifier que ses données propres.

# <span id="page-12-0"></span>**7.3. Différence entre compte fournisseur et compte utilisateur**

Du point de vue de la saisie dans l'outil Chorus Portail Pro :

Le compte fournisseur s'entend comme le compte de l'exploitant ou de la société sur lequel sont inscrites les informations liées au siège social.

Le compte utilisateur s'entend comme le compte de l'utilisateur qui va saisir les demandes de remboursement de la TIC/TICGN pour l'exploitation ou la société et sur lequel sont inscrites les informations liées à l'utilisateur.

Un compte fournisseur est toujours lié à un compte utilisateur nommé alors « utilisateur principal » du compte.

Un compte fournisseur peut déclarer plusieurs autres utilisateurs du compte, ces utilisateurs sont les utilisateurs secondaires du compte.

La démarche de création d'un compte fournisseur est la suivante :

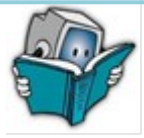

- Choix du type de compte : Saisie du numero SIRET ou RIDET ou TAHITI
- Souscription à un service et choix  $d'$  une option
- Renseignement des informations de l'entreprise sur le compte « fournisseur » appelé aussi compte gestionnaire
- Renseignement des informations d'au moins un utilisateur « compte utilisateur principal ». Cet utilisateur saisira les demandes de remboursement TIC/TICGN pour l'entreprise.
- Finalisation de l'inscription via le mail d'activation (mot de passe et question secrète)

NB : Les champs dotés d'un astérisque rouge \* doivent obligatoirement être complétés

### <span id="page-13-0"></span>**8. Choix du type de compte :**

Choisir la catégorie du compte à créer .Elle est fonction du lieu d'exercice de votre exploitation/société.

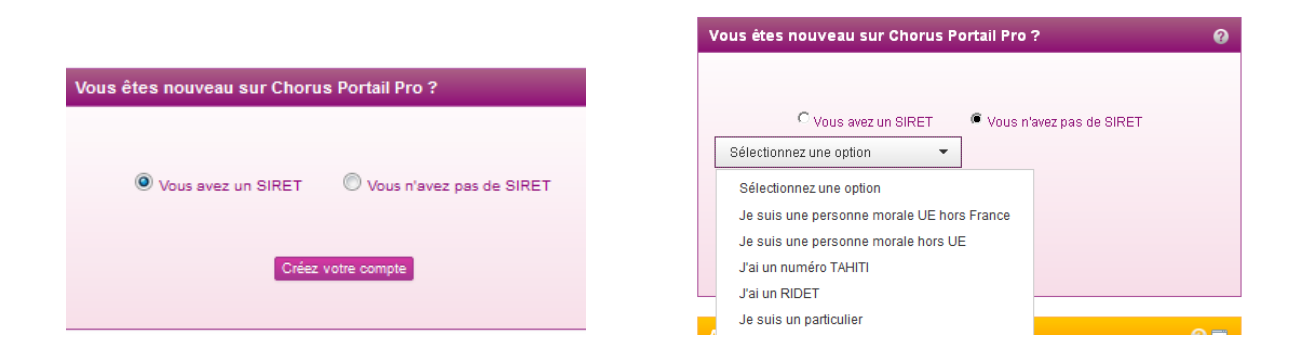

- (1) Choisir **« Vous avez un SIRET »** pour **la Métropole**
- (2) Choisir **« Vous n'avez pas de SIRET »** pour **la Polynésie française** et sélectionner
	- **-** « j'ai un n° TAHITI »
- (3) Choisir **« vous n'avez pas de Siret »** pour **la Nouvelle Calédonie** et sélectionner
	- « j'ai un RIDET »
	- $\Rightarrow$  Cliquez sur « Créer votre compte », l'écran de saisie de l'identifiant s'affiche

#### <span id="page-14-1"></span>**9. Identifiant du compte**

- Le numéro SIRET est un identifiant d'établissement. Le numéro SIRET est un numéro à 14 chiffres qui permet d'identifier chacun des établissements d'une même entreprise. Il est composé du numéro SIREN (n° d'identification unique propre à l'entreprise) et de 5 chiffres propres à chacun des établissements de cette entreprise. Il est attribué par l'INSEE par l'intermédiaire du CFE.
- **Le numéro RIDET** permet d'identifier les entreprises et leurs établissements créés en Nouvelle Calédonie
- **Le numéro TAHITI** permet d'identifier les entreprises et leurs établissements créés en Polynésie Française.

Les numéros de SIRET, RIDET, TAHITI doivent être **actif**s. .

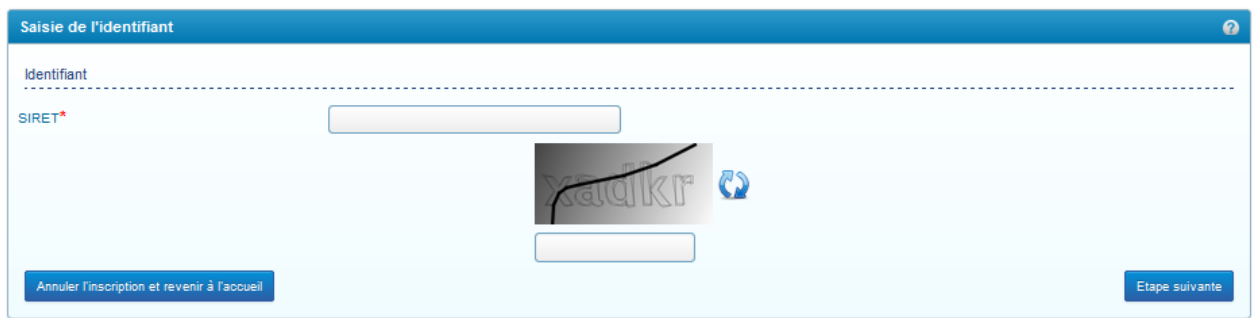

Complétez le champ avec votre numéro SIRET, (RIDET ou TAHITI selon le cas).

# <span id="page-14-0"></span>**10. Captcha**

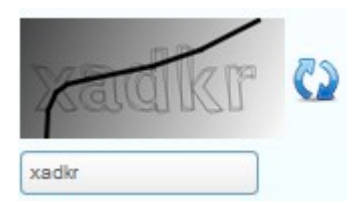

Recopiez les 5 caractères que vous voyez dans l'image (appelée Captcha) en respectant la casse des caractères (majuscule/minuscule) Il s'agit d'un test permettant au Portail de différencier la connexion par un homme d'une connexion par un programme informatique malveillant.

Si vous ne voyez pas correctement les caractères à recopier, vous pouvez en changer en rafraichissant le champ par un clic sur les deux flèches bleues.

#### <span id="page-15-1"></span>**11. Sélection du service**

Cet écran permet de sélectionner l'action que vous souhaitez réaliser sur le portail

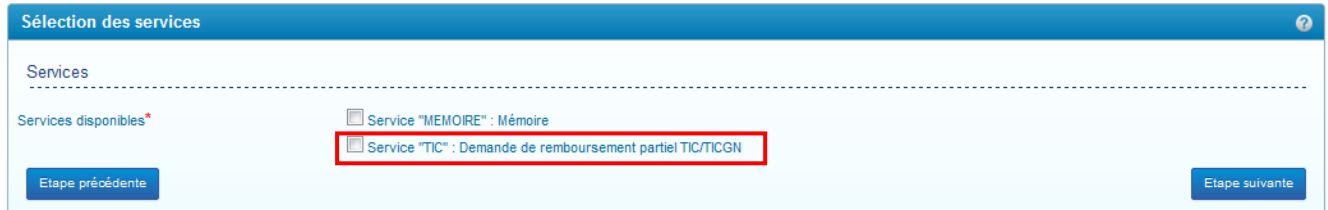

Sélectionnez le service « demandes » réservé aux professionnels agricoles pour leurs demandes de remboursement partiel de la TIC/TICGN.

Le service « mémoire » est réservé aux prestataires du ministère de la Justice.

# <span id="page-15-0"></span>**12. Sélection de l'option**

Les options sont exclusives entre elles, vous ne pouvez donc en choisir qu'une seule.

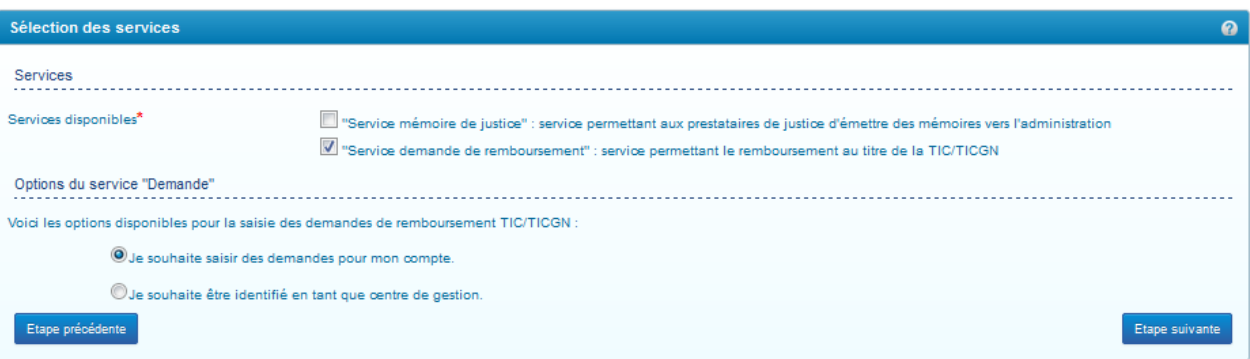

- Sélectionnez l'option « Je souhaite saisir des données pour mon compte » si vous souhaitez saisir vos demandes de remboursement partiel vous-même, les faire saisir à des utilisateurs créés secondairement ou à un centre de gestion auquel vous auriez délégué votre gestion.
- L'option « Je souhaite être identifié en tant que centre de gestion « est dévolue aux centres de gestion souhaitant créer un compte fournisseur pour saisir les demandes de remboursement de leurs clients. Elle n'est plus affichée si vous avez déjà envoyé une demande de remboursement pour votre propre compte. La création et l'utilisation d'un compte avec ce choix d'option est développée dans le guide « guide utilisateur de Chorus portail pro pour les centres de gestion »

 $\Rightarrow$  Cliquez sur « étape suivante » pour accéder à l'écran de saisie des données générales du compte « fournisseur « principal

# <span id="page-16-4"></span>**13. Saisie des informations du compte fournisseur (gestionnaire)**

Le champ « identifiant fournisseur » et le bloc « adresse du siège social » sont renseignés de façon automatique pour les tiers connus dans le répertoire SIRENE (Système Informatique pour le Répertoire des Entreprises et de leurs Établissements), réalisée par l'Insee**.**

Ces données ne sont pas renseignées automatiquement si vous disposez d'un numéro TAHITI ou numéro RIDET**.**

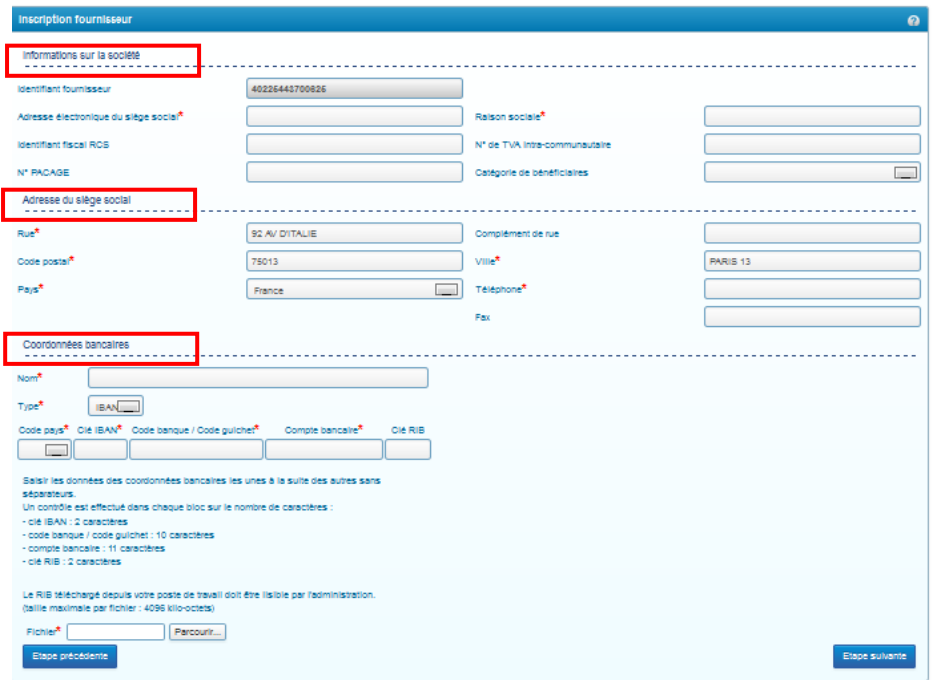

# <span id="page-16-3"></span>**14. Bloc d'informations sur la société**

#### <span id="page-16-2"></span>**14.1. Identifiant fournisseur**

Renseignez votre numéro SIRET (numéro à 14 chiffres) s'il n'est pas **pré rempli** ou numéro RIDET ou TAHITI selon le cas. Les numéros doivent être actifs, par ailleurs le numéro SIRET est contrôlé par rapport à la base INSEE.

# <span id="page-16-1"></span>**14.2. Adresse électronique du siège social**

Renseignez une adresse électronique valide.

# <span id="page-16-0"></span>**14.3. Identifiant fiscal RCS**

Le **numéro RCS** est composé de la mention RCS, du lieu d'immatriculation et du **numéro SIREN** de l'entreprise *(ex : RCS PARIS 654 987 321)*.

# <span id="page-17-7"></span>**14.4. Numéro PACAGE**

Inscrire le numéro PACAGE qui est l'identifiant unique d'enregistrement des exploitants agricoles et permettant de bénéficier d'aides PAC (politique agricole commune).Ce numéro e concerne que les agriculteurs.

Si vous n'en disposez pas ou si ce numéro n'est pas à jour en raison d'une modification de votre forme sociétaire, rapprochez-vous de votre Direction Départementale des Territoires et de la Mer (DDTM) afin de vous faire enregistrer ou de procéder aux modifications nécessaires.

# <span id="page-17-6"></span>**14.5. Raison sociale**

Inscrire le nom de votre société ou votre *Nom Prénom* si vous êtes exploitant individuel Exemple : GAEC Durand ; EARL Martin ou Joël Martin

### <span id="page-17-5"></span>**14.6. N° de TVA intracommunautaire**

Inscrivez le numéro de votre entreprise.

Toute entreprise redevable de la TVA dans l'Union européenne dispose d'un numéro d'identification fiscal individuel (NIF) délivré par son administration fiscale. Ce numéro doit obligatoirement figurer sur les factures, les déclarations d'échanges de biens et les déclarations de TVA de l'entreprise.

# <span id="page-17-4"></span>**14.7. Catégorie de bénéficiaire**

Accéder au menu déroulant en cliquant sur la flèche noire puis sélectionner votre catégorie dans le menu déroulant.

# <span id="page-17-3"></span>**15. Bloc adresse du siège social**

#### <span id="page-17-2"></span>**15.1. Eléments de l'adresse postale**

Les données de l'adresse postale de votre siège social s'affichent automatiquement si vous êtes connu dans la base SIRENE.

#### <span id="page-17-1"></span>**15.2. Numéro de téléphone**

Complétez avec le numéro de téléphone de votre siège social ou le vôtre éventuellement

#### <span id="page-17-0"></span>**15.3. Bloc coordonnées Bancaires**

Le Portail vous demande d'indiquer au moins un compte bancaire sur lequel vous allez être payé afin de créer votre compte. Par la suite, vous pourrez enregistrer d'autres comptes bancaires (voir chapitre "modifier mon compte").

Lors de la création de vos demandes annuelles, vous préciserez ainsi parmi les comptes bancaires enregistrés celui sur lequel vous souhaitez être payé. Vous n'aurez alors pas besoin de joindre de nouveau votre RIB et de saisir vos coordonnées bancaires.

**A noter** que si votre entreprise est en cours de liquidation judiciaire vous devrez joindre des pièces justificatives complémentaires dont l'IBAN de votre liquidateur judiciaire (pour plus d'informations se reporter aux rubriques 15.6 ci-dessous + 23)

# <span id="page-18-3"></span>**15.4. Nom**

Indiquez un nom pour votre compte bancaire. Ce nom vous est utile lors de la création d'une demande de remboursement partiel pour identifier rapidement le compte sur lequel vous voulez être payé.

# <span id="page-18-2"></span>**15.5. Type**

Choisissez le type « RIB » uniquement si vous n'avez d'IBAN. Par défaut, le type « IBAN » est sélectionné car il s'agit de la nouvelle norme européenne.

# <span id="page-18-1"></span>**15.6. Numéro du compte bancaire (IBAN ou RIB)**

Renseignez votre IBAN en respectant les indications présentes à l'écran.

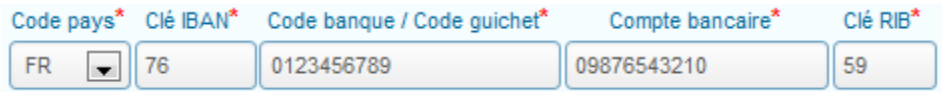

Sur l'exemple ci-dessus : votre IBAN est FR7601234567890987654321059

- Sélectionnez comme code pays « FR » en cliquant sur la flèche noire
- Renseignez dans « Clé IBAN » : 76
- Renseignez dans « Code banque / Code guichet » : 0123456789
- Renseignez dans « Compte bancaire » : 09876543210
- Renseignez dans « Clé RIB » : 59
- NB : ne pas mettre de séparateur dans le champ « code banque/ code guichet » que vous saisissiez un IBAN ou un RIB.\*
- Si votre entreprise est en cours de liquidation judiciaire, vous devez renseigner l'IBAN de votre liquidateur judiciaire et joindre également à l'ensemble des pièces justificatives nécessaires une copie de l'acte de jugement prononçant la liquidation judiciaire et nommant le liquidateur judiciaire.

# <span id="page-18-0"></span>**15.7. Fichier**

Ce champ permet de télécharger votre IBAN ou RIB sur votre compte et se complète automatiquement avec l'intitulé du fichier téléchargé.

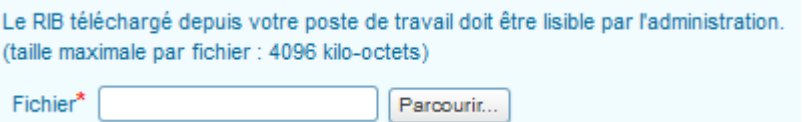

 $\Rightarrow$  Cliquez sur « Parcourir » puis sélectionnez le fichier électronique présent sur votre ordinateur et contenant votre relevé d'identité bancaire.

Au préalable, il vous faut donc avoir scanné votre relevé d'identité bancaire ou bien l'avoir téléchargé sur le site internet de votre banque.

Pour information, un fichier de 4096 kilo- octets (ou 4 Mo) scanné au format PDF correspond à environ 40 pages scannées en noir et blanc avec peu d'images à l'aide d'un photocopieur réglé en 200 dpi.

- $\Rightarrow$  Validez ensuite votre saisie avec le bouton « valider »
- $\Rightarrow$  L'écran d'inscription de l'utilisateur principal s'ouvre

#### <span id="page-19-0"></span>**16. Saisie des informations du compte utilisateur**

Les données générales du compte utilisateur principal sont pré remplies à partir des éléments saisis sur votre compte fournisseur

#### <span id="page-19-6"></span>**16.1. Bloc informations générales**

#### <span id="page-19-5"></span>*16.1.1.* **Identifiant fournisseur**

Ce champ est pré rempli avec le numéro SIRET, RIDET ou TAHITI

#### <span id="page-19-4"></span>*16.1.2.* **Adresse électronique**

Veillez à renseigner une adresse électronique valide car dans le cas contraire vous seriez dans l'incapacité de finaliser votre inscription sur le portail. Cette adresse mail est en effet utilisée pour vous envoyer le lien d'activation du compte.

#### <span id="page-19-3"></span>*16.1.3.* **Nom prénom**

Renseignez votre nom et prénom.

#### <span id="page-19-2"></span>*16.1.4.* **Adresse de contact**

Pré remplie avec celle de votre compte fournisseur, vous pouvez la modifier si vous le souhaitez.

#### <span id="page-19-1"></span>*16.1.5.* **Numéro de téléphone**

N'omettez pas d'inscrire un **numéro de téléphone** qui permettra de vous contacter en cas de besoin

# <span id="page-20-4"></span>**17. Suivi de l'activité**

Le suivi d'activité est coché automatiquement et vous permet de recevoir un courriel hebdomadaire vous informant de l'avancement du traitement de votre demande de remboursement.

#### $\Rightarrow$  Cliquez sur « Finaliser l'inscription »

#### <span id="page-20-3"></span>**18. Activation du compte**

Apres finalisation de vos saisies, un courriel d'activation de votre compte est envoyé à l'adresse électronique saisie sur votre compte utilisateur. Il doit vous parvenir dans un délai d'une dizaine de minutes.

Ce courriel est envoyé par **« admin@finances.gouv.fr ».** 

Bienvenue sur Chorus Portail Pro

nous vous invitons à cliquer sur le lien suivant pour activer votre compte :activer le compte.

L'équipe support Chorus Portail Pro

 $\Rightarrow$  Cliquez sur le lien « activer compte » présent sur le courriel afin d'afficher l'écran d'activation du compte, complétez les champs proposés.

# <span id="page-20-2"></span>**18.1. Mot de passe**

Renseignez deux fois le mot de passe de votre compte. Ce mot de passe doit être suffisamment sécurisé, par conséquent, le Portail exige que le mot de passe :

- Soit composé d'au moins 10 caractères
- <span id="page-20-1"></span>• Contienne au moins 3 des 4 types de caractères suivant : majuscule, minuscule, chiffre, caractère spécial

#### **18.2. Question secrète**

Sélectionnez votre question secrète et saisissez la réponse à cette question.

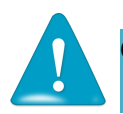

Ces informations vous seront demandées si vous avez oublié votre mot de passe

 $\Rightarrow$  Cliquez ensuite sur le bouton « Valider », l'écran d'accueil du Portail s'affiche. Vous pouvez dès lors initier la saisie d'une demande de remboursement partiel de la TIC/TICGN.

# <span id="page-20-0"></span>**18.3. Cas de non réception du lien d'activation**

Si vous ne recevez pas le courriel d'activation :

1. Vérifiez que le courriel n'est pas dans la boite "courriers indésirables" ou "spams » de votre messagerie

2. Si ça n'est pas le cas, envoyez un courriel au support comme indiqué dans le chapitre "Poser une question support", en précisant votre adresse électronique exacte et le motif

# <span id="page-22-1"></span>**Modification du compte**

Une fois votre compte créé et activé, vous avez toujours la possibilité de le modifier.

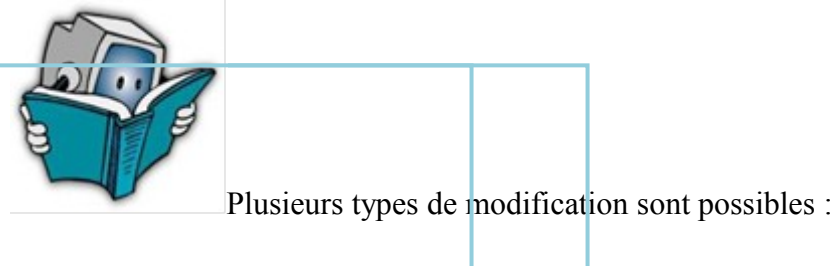

- Modification des données générales du compte (profil)
- Création d'un utilisateur secondaire du compte
- Désactivation d'un utilisateur secondaire
- Délégation de vos droits de gestionnaire à un de vos utilisateurs
- Délégation de votre gestion à un centre de gestion

# **Modifier les informations de votre profil**

<span id="page-22-0"></span>

Vous pouvez tout modifier sauf les identifiants de votre compte c'est-à-dire

- le numéro de SIRET/RIDET/TAHITI,
- la raison sociale et/ou le nom prénom

Pour confirmer chaque modification, cliquez sur le bouton « Enregistrer ».

Pour entrer sur votre compte en modification,

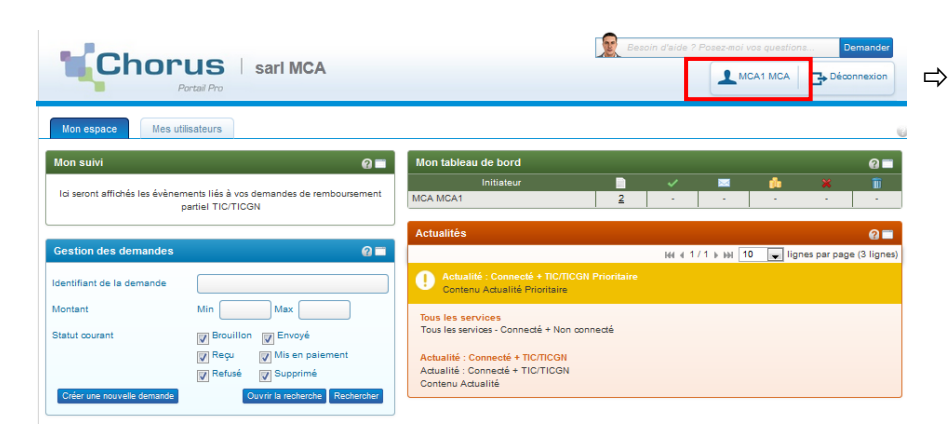

 $\Rightarrow$  Cliquez sur le bouton contenant votre nom sur la page d'accueil de votre compte

L'écran de gestion du profil du compte s'affiche :

Choississez l'espace à modifier « utilisateur » ou « fournisseur », en cliquant sur le bouton concerné , le nom du compte choisi s'affiche en vert au dessus de l'écran

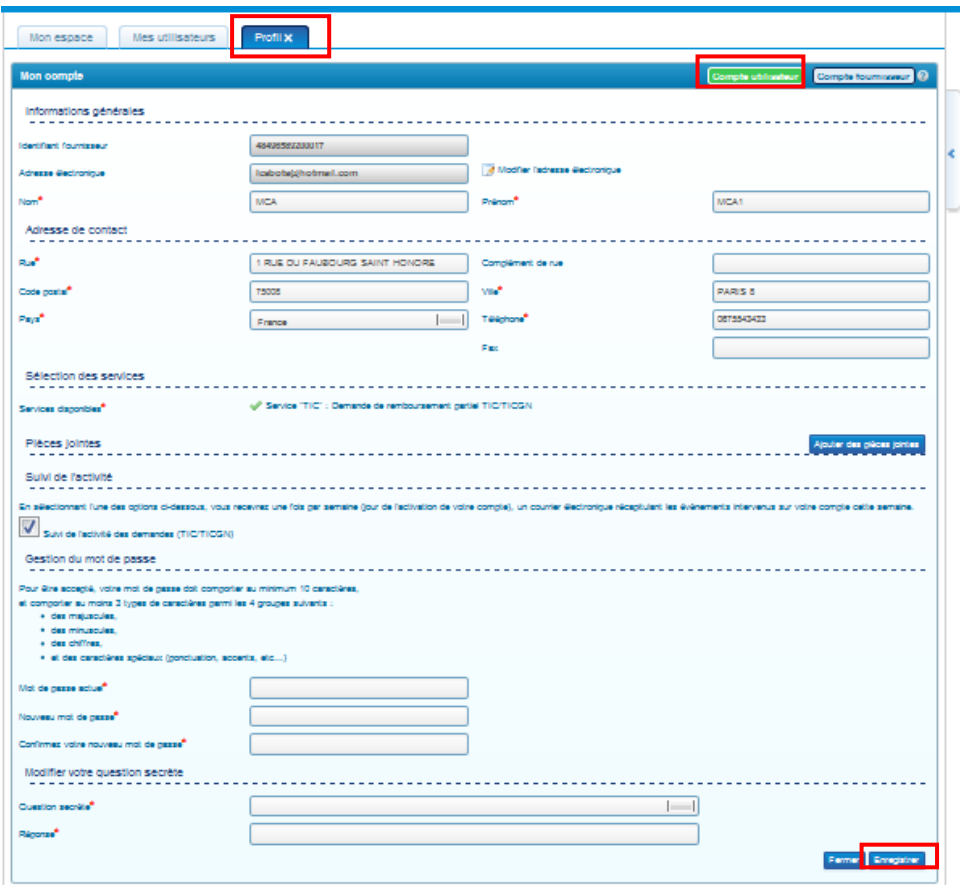

Les modifications réalisables à partir de ces écrans sont décrites ci dessous

# <span id="page-23-0"></span>**19. Modifier l'adresse électronique**

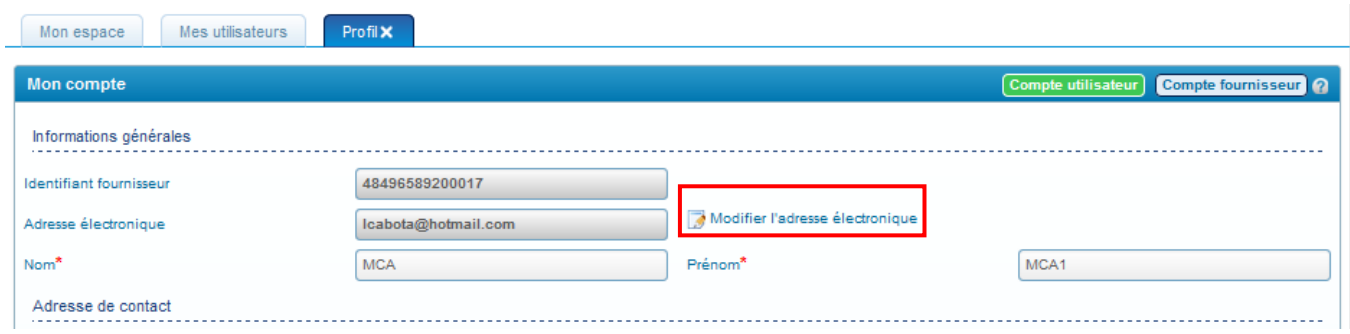

 $\Rightarrow$  Cliquez sur l'icône « modifier l'adresse électronique »,

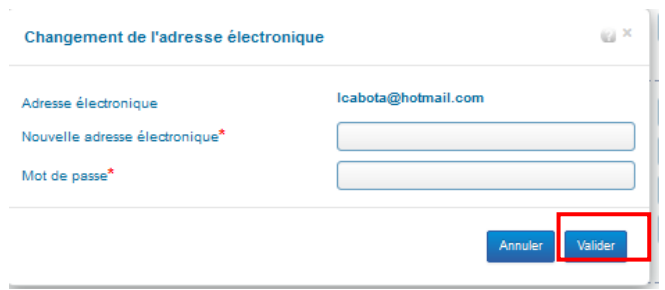

- $\Rightarrow$  renseignez votre nouvelle adresse,
- $\Rightarrow$  saisissez votre mot de passe,
- $\Rightarrow$  puis validez votre saisie

#### <span id="page-24-2"></span>**20. Modifier l'adresse physique**

Vous pouvez modifier l'ensemble de l'adresse de contact.

#### <span id="page-24-1"></span>**21. Déléguer sa gestion à un centre de gestion**

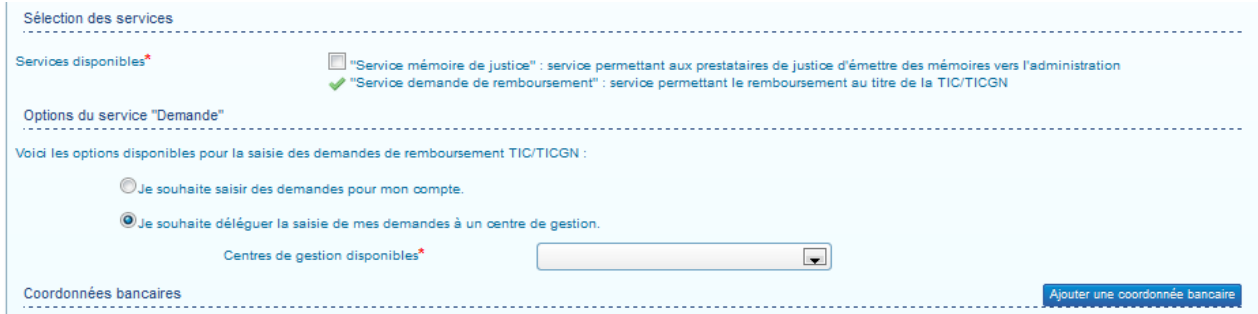

Sélectionnez l'option « je souhaite déléguer la saisie de mes demandes à un centre de gestion » si votre gestion est déléguée à un centre de gestion qui effectuera la saisie pour votre compte.

#### <span id="page-24-0"></span>**22. Ajouter un compte bancaire**

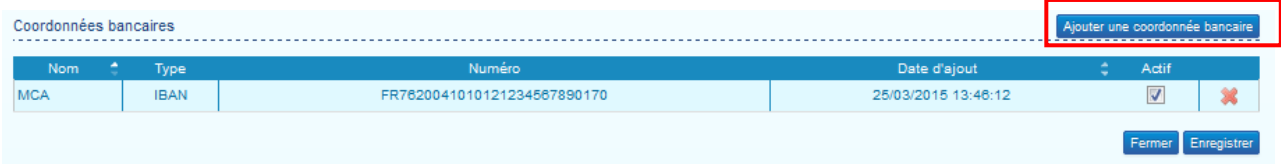

- $\Rightarrow$  Cliquez sur « ajouter une coordonnée bancaire ». , renseignez ensuite les coordonnés comme décrit dans le chapitre « créer un compte ».
- $\Rightarrow$  N'omettez pas d'enregistrer votre saisie.

### <span id="page-25-2"></span>**23. Modifier un compte bancaire**

La modification d'un compte bancaire consiste à ajouter le compte bancaire souhaité puis à désactiver ou supprimer le compte initial, un simple changement de quelques données n'est pas possible.

- **Pour désactiver le compte**, décochez la case « actif ». Un compte désactivé ne sera plus proposé lors de la saisie d'une demande de remboursement partiel mais toutefois les données et le RIB téléchargé seront conservés sur votre compte.
- **Pour supprimer le compte**, cliquez sur la croix rouge, le compte sera supprimé définitivement.

Si votre entreprise est en cours de **liquidation judiciaire**, vous devez appliquer la procédure décrite ci-dessous pour ajouter l'IBAN de votre liquidateur judiciaire et joindre également une copie de l'acte de jugement prononçant la liquidation judiciaire et nommant le liquidateur judiciaire.

### <span id="page-25-1"></span>**24. Supprimer un compte bancaire**

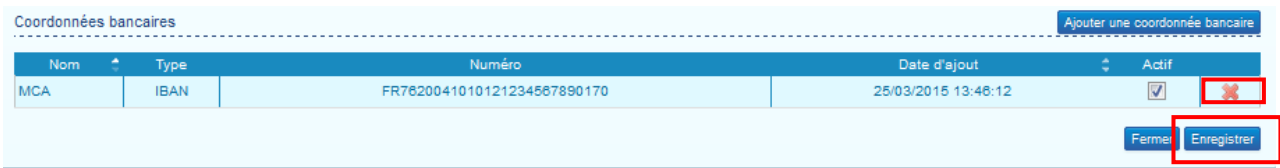

 $\Rightarrow$  Cliquez sur la croix rouge puis enregistrer votre demande. Le RIB ou IBAN téléchargé sera également supprimé

#### <span id="page-25-0"></span>**25. Enregistrer une pièce justificative sur le compte**

Le Portail propose d'enregistrer un document sur votre compte dans votre profil.

Vous pourrez ensuite lors de la saisie de vos demandes de remboursement partiel ajouter très rapidement ce document comme pièce justificative (par exemple l'extrait Kbis de votre entreprise)

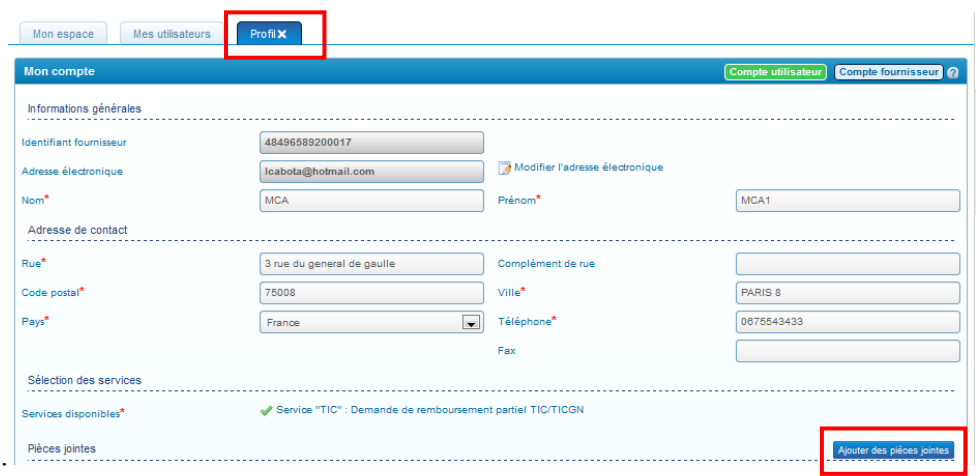

 $\Rightarrow$  Cliquez sur « ajouter des pièces jointes » pour afficher l'écran permettant l'ajout.

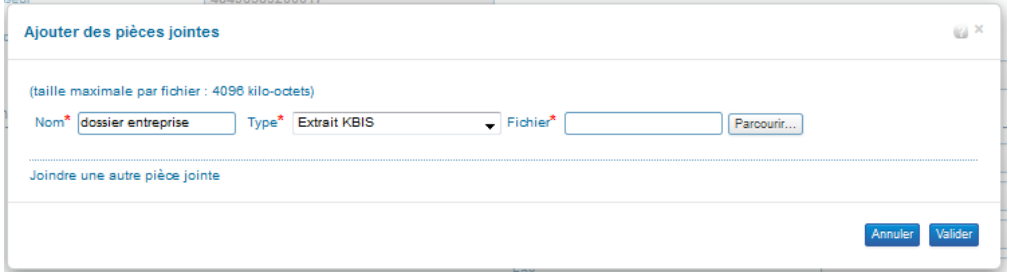

- $\Rightarrow$  Donnez un nom au fichier que vous allez enregistrer
- $\Rightarrow$  Choisissez le type de pièce à insérer dans la liste déroulante
- $\Rightarrow$  Cliquez ensuite sur « parcourir », pour atteindre le fichier électronique (scan, photo, etc…) présent sur votre ordinateur

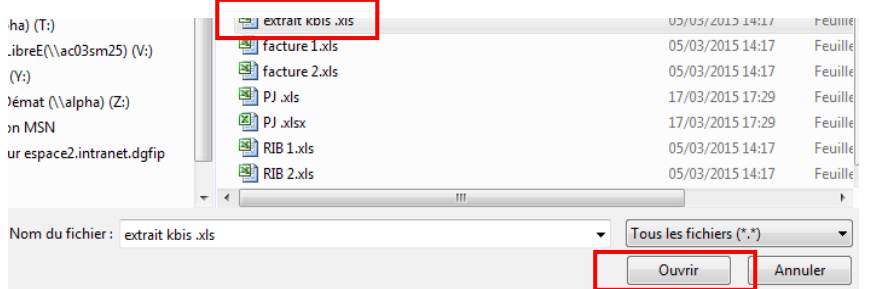

 $\Rightarrow$  Sélectionnez le fichier puis finalisez le téléchargement en cliquant sur « ouvrir » sur votre ordinateur

Lorsque le téléchargement de la pièce jointe est réussi, le nom de la pièce jointe s'affiche dans la zone « fichier « de votre compte ainsi que et la mention « prêt à l'envoi »

.

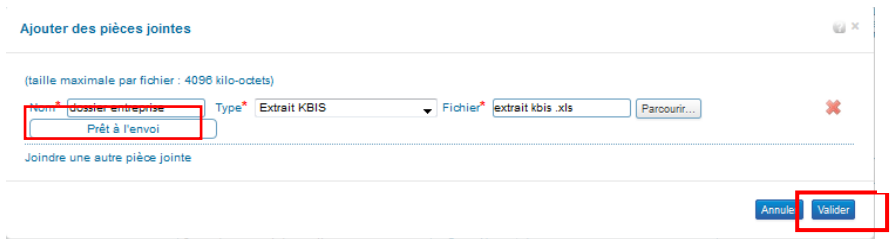

 $\Rightarrow$  Vous pouvez alors valider votre téléchargement

La pièce jointe s'affiche sur votre compte.

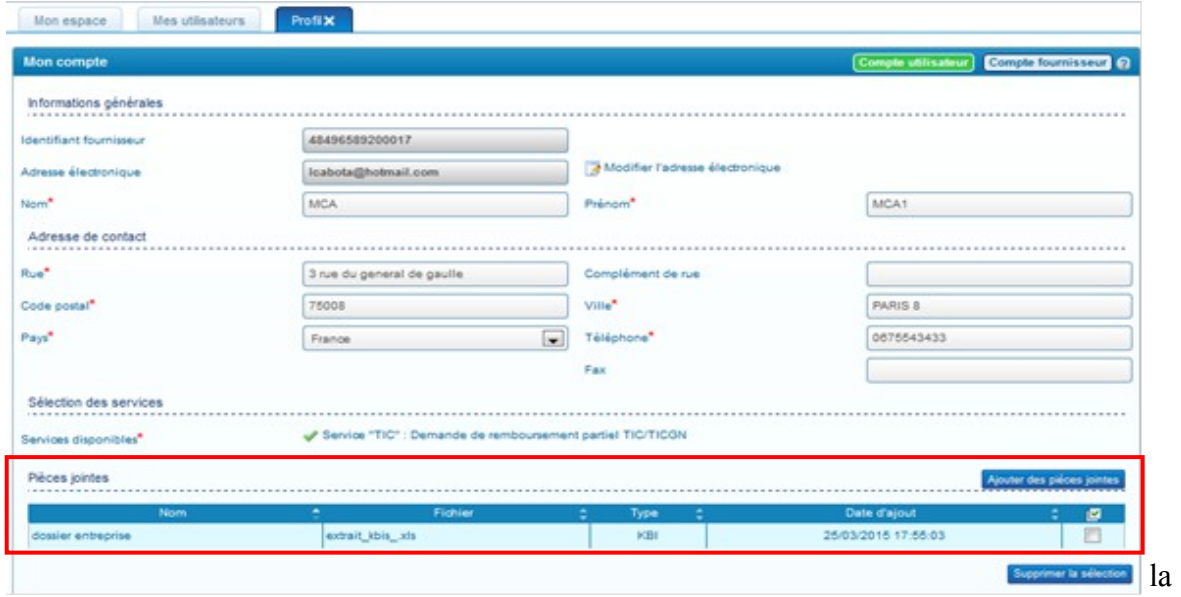

# <span id="page-27-1"></span>sélection »

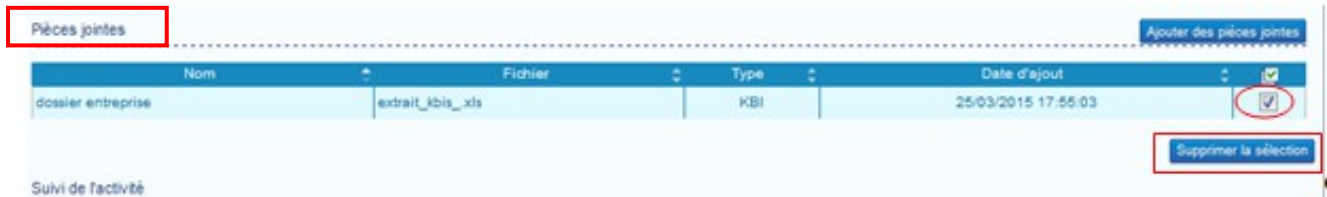

# <span id="page-27-0"></span>**27. Modifier le mot de passe**

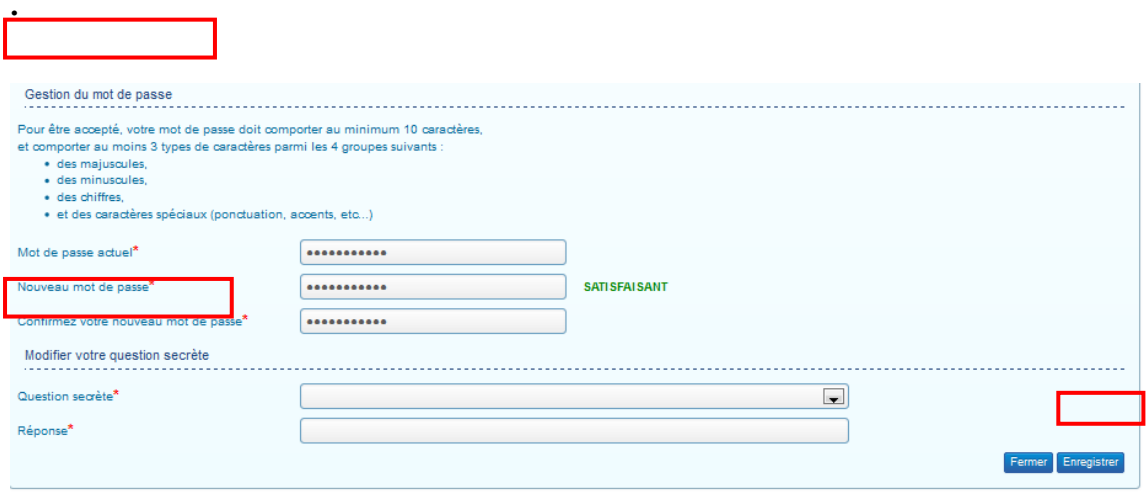

 $\Rightarrow$  Saisissez votre ancien et nouveau mot de passe., confirmez la saisie à nouveau, et « Enregistrer » votre saisie.

# <span id="page-28-0"></span>**28. Modifier la question secrète**

 $\Rightarrow$  Choisissez une question secrète et inscrivez votre réponse puis cliquez sur « Enregistrer ».

# **Ajouter un utilisateur secondaire à votre compte**

L'utilisateur ayant créé le compte, nommé utilisateur principal, est le seul à pouvoir créer d'autres comptes utilisateur associés à ce compte et à en assurer la gestion (modification, inactivation…).

La démarche de création d'un compte utilisateur secondaire est la suivante

- Création d'un compte utilisateur par le gestionnaire du compte fournisseur,
- Réception d'un mail d'activation du compte secondaire par l'utilisateur du compte secondaire
- Renseignement par l'utilisateur secondaire du mot de passe, question secrète et informations complémentaires du compte (adresse, numéro de téléphone, etc.)

Pour ajouter un nouvel utilisateur,

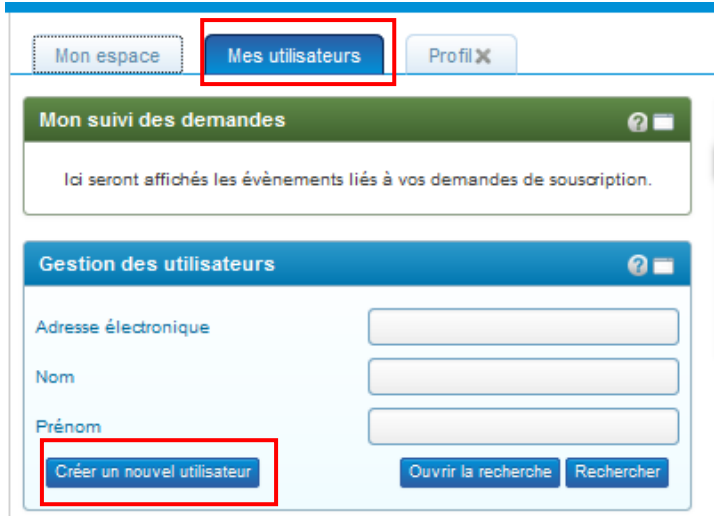

- $\Rightarrow$  Cliquez sur l'onglet « Mes utilisateurs » de la page d'accueil de votre compte
- $\Rightarrow$  puis cliquez sur le bouton « créer un nouvel utilisateur »

La page de création du nouvel utilisateur s'affiche.

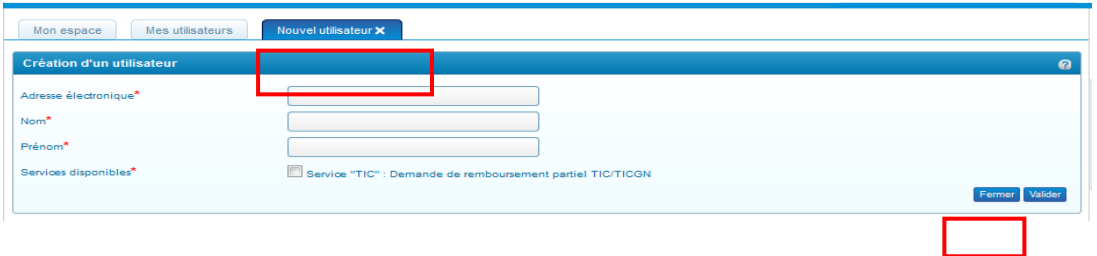

- $\Rightarrow$  Renseignez l'adresse électronique, le nom et le prénom de l'utilisateur à ajouter Ce dernier recevra un courriel d'activation à l'adresse saisie pour activer son compte et choisir son mot de passe.
- $\Rightarrow$  Cliquer sur « valider »

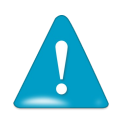

Chaque utilisateur rattaché au compte doit disposer d'une adresse électronique différente, cette adresse électronique servant d'identifiant de connexion au Portail.

# **Désactiver un utilisateur secondaire**

Il n'est pas possible de « supprimer » un utilisateur secondaire et faire disparaitre ses données de votre compte fournisseur. . Vous pouvez par contre le désactiver ce qui aura pour effet de rendre son compte inactif et donc inutilisable.

# **Déléguer vos droits de gestionnaire à un autre utilisateur**

Cette fonctionnalité est utile notamment en cas de congés ou d'absence pour donner le rôle de gestionnaire ou « utilisateur principal » à un autre utilisateur.

 $\Rightarrow$  Dans l'onglet « Mes utilisateurs », cliquez sur « Rechercher ».

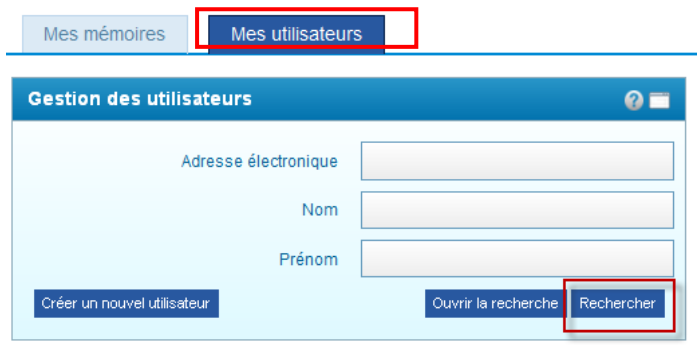

Le résultat de la recherche affiche vos comptes utilisateurs associés dans un tableau. Cliquez sur l'image représentant un homme pour transférer le rôle de gestionnaire puis sur OK dans le pop-up qui s'ouvre.

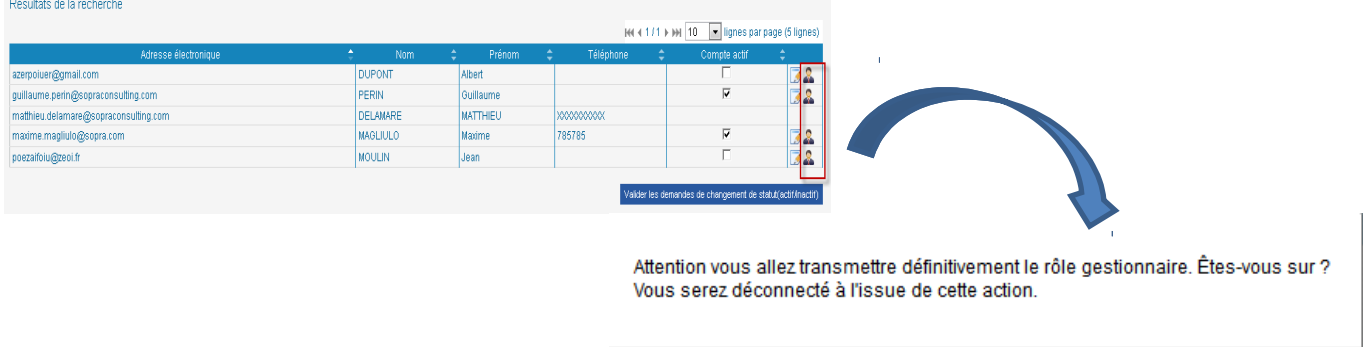

 $OK$ 

Annuler

# **Déléguer sa gestion à un centre de gestion**

Chorus portail pro permet de déléguer la saisie des demandes de TIC/TICGN aux centres de gestions mandatés par les agriculteurs pour la gestion de leurs affaires courantes en lien avec leur comptabilité.

La démarche de délégation est la suivante

- Choix de l'option de délégation pour transmettre la demande de collaboration au centre de gestion
- Mail d'information du centre de gestion en retour acceptant ou refusant la collaboration

Depuis votre profil, positionnez-vous sur l'écran « fournisseur » de votre compte.

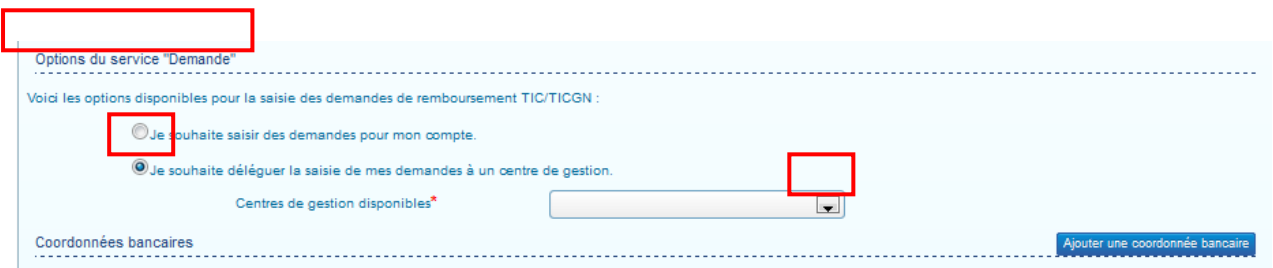

Dans le bloc « option sélection du service Demande », cochez le service « je souhaite déléguer la saisie de mes demandes à un centre de gestion » puis choisissez votre centre de gestion dans la liste déroulante en cliquant sur la flèche noire.

Le centre de gestion auquel vous souhaitez vous affilier recevra votre demande d'affiliation et pourra soit l'accepter soit la refuser.

• Vous serez informez de la décision du centre de gestion par un courriel sur votre boite mail.

Dès lors qu'une demande de délégation est initiée, vous ne pouvez plus créer de demande de remboursement de TIC/TICGN vous-même jusqu'à ce que l'affiliation soit refusée ou acceptée pour une demande en cours ou résiliée si votre affiliation est déjà active.

#### <span id="page-32-0"></span>**29. Modifier le centre de gestion**

Si vous modifiez la valeur de la liste déroulante « Centres de gestion disponibles » lorsqu'une collaboration est en cours, cette dernière est immédiatement arrêtée :

- Un mail est envoyé à l'ancien centre de gestion pour le notifier de la fin de collaboration
- Une alerte est envoyée au nouveau centre de gestion

#### <span id="page-33-2"></span>**30. Rupture du contrat de collaboration à votre initiative**

Vous pouvez à tout moment (depuis l'écran « Mon compte fournisseur ») cesser le contrat de collaboration qui vous lie avec le centre de gestion.

• Dans ce cas, un mail est envoyé au gestionnaire du centre de gestion pour l'avertir. La fin de la collaboration est effective sur le portail, même si le mail n'a pas été correctement envoyé

#### <span id="page-33-1"></span>**31. Rupture du contrat à l'initiative du centre de gestion**

Le centre de gestion peut à tout moment cesser le contrat de collaboration qui le lie avec vous.

• Dans ce cas, un mail vous est envoyé pour vous informer. La fin de la collaboration est effective sur le portail, même si le mail n'a pas été correctement envoyé.

# <span id="page-33-0"></span>**32. Gestion et suivi des demandes dans le cadre d'une délégation à un centre de gestion**

En termes de suivi des demandes, la délégation à un centre de gestion est transparente, c'est comme si vous aviez saisi vous-même vos demandes de remboursement.

- Vous êtes informés des demandes saisies et de leur statut dans le « Tableau de bord » ainsi que des actions des services administratifs sur les demandes transmises dans le bloc « Mon suivi ».
- Vous avez également la possibilité de rechercher vos demandes via le bloc « recherche ».

Particularité de la recherche dans le cas d'une délégation :

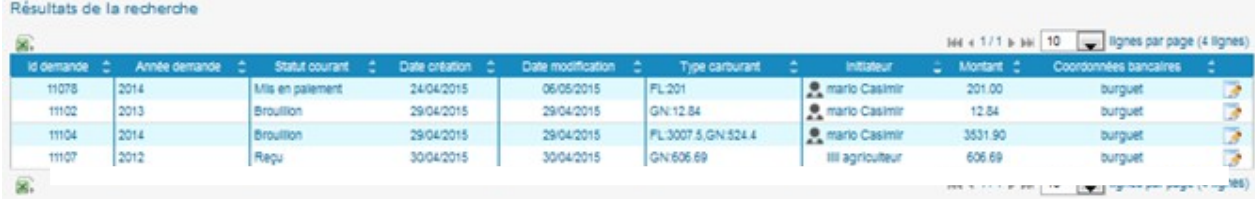

Vous conservez la visibilité sur l'ensemble de vos demandes dans le temps qu'elles aient été créées par vous-même ou par votre centre de gestion.

Afin de faciliter la lecture des résultats de recherche une icône « » est ajoutée dans la colonne initiateur du tableau de demandes. Cette icône s'affiche lorsque le créateur de la demande est votre centre de gestion.

# <span id="page-35-4"></span>**Connexion à Chorus Portail Pro**

#### <span id="page-35-3"></span>**33. Se connecter à Chorus Portail Pro**

Vous devez au préalable avoir créé votre compte. Si votre compte est créé et activé, renseignez votre adresse électronique et le mot de passe que vous avez choisi.

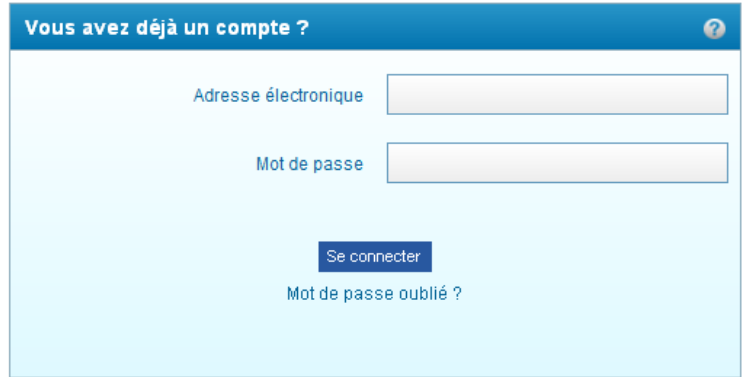

#### <span id="page-35-2"></span>**34. J'ai oublié mon mot de passe**

Cliquez sur « mot de passe oublié », saisissez votre adresse électronique et répondez à la question secrète. Un courriel vous sera envoyé avec un nouveau mot de passe.

#### <span id="page-35-1"></span>**35. J'ai oublié mon de passe et la réponse à la question secrète**

Saisissez une fiche support, votre demande sera traitée par l'équipe en charge de l'assistance utilisateurs. (Voir chapitre « Poser une question au support »).

#### <span id="page-35-0"></span>**36. J'ai un message d'erreur indiquant que mon compte n'est pas activé**

Cela signifie que vous n'avez pas activé votre compte. Regarder dans votre messagerie, y compris dans vos courriers indésirables et vos spams, pour retrouver le courriel d'activation. Si vous ne trouvez pas ce courriel, saisissez une fiche support (voir chapitre « Poser une question au support »).

# <span id="page-36-2"></span>**Création d'une demande de remboursement TIC/TICGN**

#### <span id="page-36-1"></span>**37. Initialiser une demande de remboursement**

Pour démarrer la création d'une demande de remboursement, cliquez sur le bouton « création nouvelle demande » dans le bloc « gestion des demandes » de la page d'accueil.

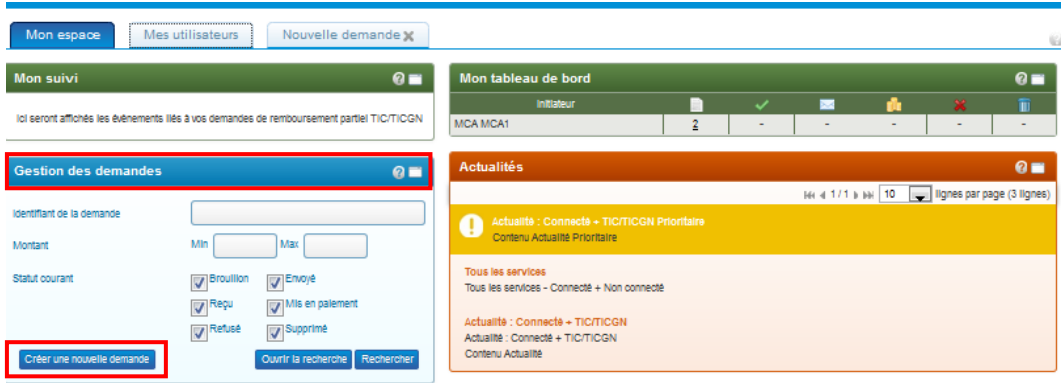

Un formulaire de demande de remboursement s'affiche.

#### <span id="page-36-0"></span>**38. Présentation de la demande de remboursement partiel de la TIC/TICGN**

Ce formulaire est composé de cinq blocs

- *Un bloc « En-tête »* pour la saisie des données communes à chaque ligne de factures de votre demande,
- *Un bloc « liste des demandes »* pour la saisie des données de chacune des factures pour lesquelles vous demandez le remboursement partiel,
- *Un bloc « montant total des demandes »* qui récapitule l'ensemble des factures saisies,
- *Un bloc « pièces jointes »* qui permet d'ajouter des pièces jointes pour l'ensemble de la demande et non pour une ligne de saisie en particuliers
- Un bloc composé *des boutons d'action sur la demande saisie* **:** *enregistrement et envoi de la demande* notamment

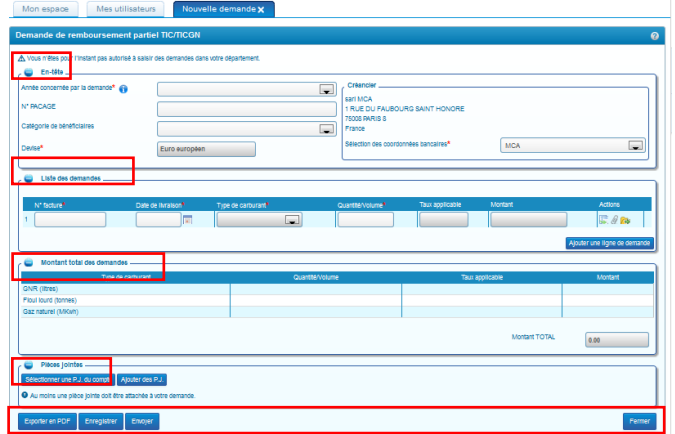

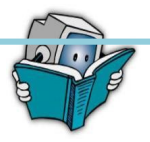

-

La démarche de saisie d'une demande de remboursement partiel est la suivante :

- Complétion des données d'en-tête
- Saisie de la liste des demandes (1 ligne par facture)
- Ajout de pièces justificatives à la demande
- Enregistrement de la dernande.
- Envoi de la demande à l'administration pour traitement

### <span id="page-37-4"></span>**39. Saisie des données d'en-tête de votre demande de remboursement**

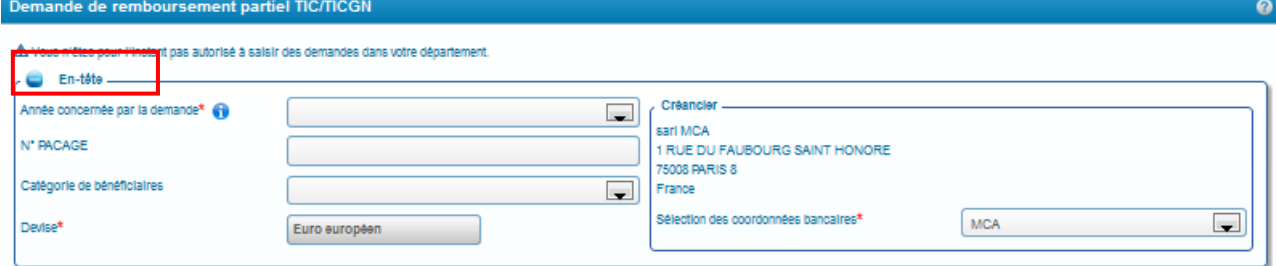

# <span id="page-37-3"></span>**39.1. Année de la demande**

Sélectionner l'année des dépenses au titre desquelles vous demandez un remboursement .dans la liste déroulante. L'année doit correspondre à l'année d'établissement de votre (vos) facture(s).

 NB : La demande de remboursement pour les achats effectués au cours de l'année N-1 doit être effectuée avant la fin de l'année N+2 :

# <span id="page-37-2"></span>**39.2. Numéro de PACAGE**

Complétez avec votre numéro PAGAGE .Ce champ est complété automatiquement si vous avez inscrit ce numéro sur votre compte fournisseur.

# <span id="page-37-1"></span>**39.3. Catégorie de bénéficiaire**

Complétez en choisissant une catégorie vous correspondant dans la liste déroulante ; Ce champ est automatiquement complété si vous l'avez renseigné dans votre compte fournisseur.

#### <span id="page-37-0"></span>**39.4. Devise**

La devise est en euro par défaut 'et n'est pas modifiable. 38

#### <span id="page-38-5"></span>**40. Saisie du bloc « liste des demandes »**

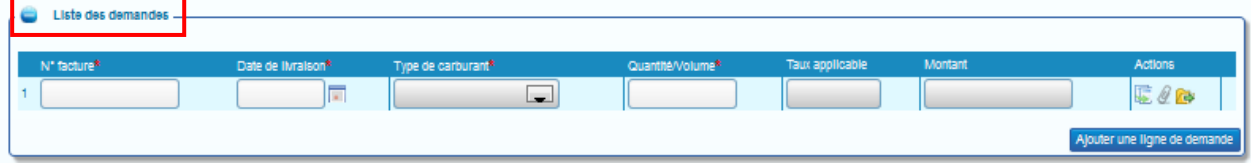

Vous devez saisir dans ce bloc les données de chaque facture de carburant pour lesquelles vous demandez un remboursement partiel. Pour ajouter une nouvelle saisie vous devez cliquer sur « Ajouter une ligne de demande »

#### <span id="page-38-4"></span>**40.1. N° ligne de demande :**

Cette zone est automatiquement incrémentée à chaque ajout d'une demande de remboursement.

#### <span id="page-38-3"></span>**40.2. N° facture**

Renseignez ce champ avec le numéro présent sur la facture du fournisseur pour laquelle vous demandez le remboursement partiel.

# <span id="page-38-2"></span>**40.3. Date de livraison**

Date de livraison du carburant facturé au format JJ/MM/AA figurant sur la facture .Cette date doit correspondre à l'année de la demande

#### <span id="page-38-1"></span>**40.4. Type de carburant**

Choisir dans la liste déroulante le type de carburant facturé

#### <span id="page-38-0"></span>**40.5. Quantité/volume**

Saisir soit la quantité soit le volume du carburant facturé au format monétaire :

8 chiffres maximum dont 2 décimales (Exemple : 123456,78)

- Le Gazole non routier s'exprime en en litres (L)
- Le Fioul Lourd s'exprime en tonnes (T)
- Le Gaz naturel s'exprime en millier de Kilowatts/heure (MKWh)

#### <span id="page-39-3"></span>**40.6. Taux applicable**

Cette zone est **automatiquement complétée** à partir des valeurs inscrites dans « type de carburant » et « année de la demande ».

#### <span id="page-39-2"></span>**40.7. Montant**

-

Ce champ **est automatiquement complété** et calculé à partir des champs « taux applicable « et « quantité/volume »

Montant = taux applicable x Quantité ou le Volume

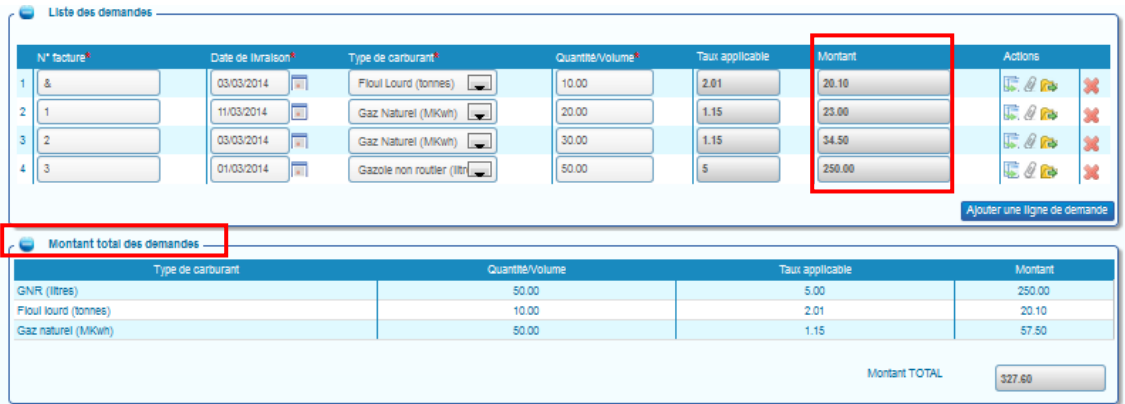

Chaque saisie est récapitulée et agrégée aux autres par typologie de carburant dans la zone « montant total des demandes »

#### <span id="page-39-1"></span>**40.8. Icônes d'action**

Au niveau de chaque ligne de demande, vous disposez de boutons qui vous permettent de réaliser les actions suivantes :

: Dupliquer la ligne de facture de votre demande de remboursement .La ligne dupliquée apparait en dernière position du tableau.

: Ajouter une pièce jointe sur la ligne de facture de votre demande,

• : Ajouter une pièce jointe provenant du compte sur la ligne de facture de votre demande. Ce bouton apparait s'il existe des pièces jointes préalablement téléchargées sur votre profil.

#### <span id="page-39-0"></span>**40.9. Ajouter une nouvelle ligne de facture à votre demande de remboursement**

Vous pouvez ajouter plusieurs lignes de facturation sous réserve que les données d'entête soient identiques pour l'ensemble de ces factures. Plus particulièrement, cela signifie que toutes les factures inscrites sur la demande ont été **émises la même année** et relèvent du même numéro PACAGE.

Pour ce faire, cliquez sur le bouton « Ajouter une ligne de demande »

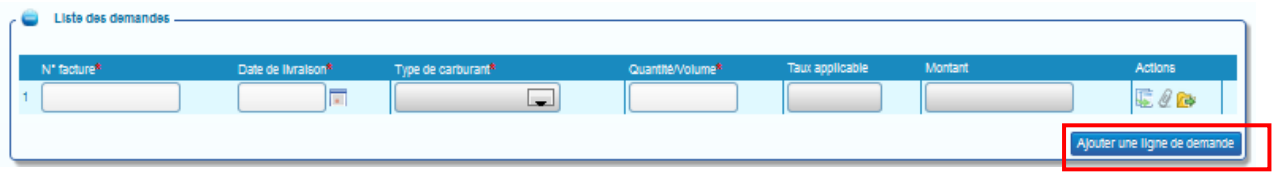

#### <span id="page-40-2"></span>**40.10. .Dupliquer une ligne de saisie**

Pour dupliquer une ligne de saisie, cliquez sur le bouton « Dupliquer ». La ligne saisie apparaitra en dernière position dans le tableau. *Les pièces jointes ne sont pas dupliquées.*

Exemple : duplication de la ligne 1

Tous les éléments saisis sur la ligne 1 ont été dupliqués, sur la ligne 3.

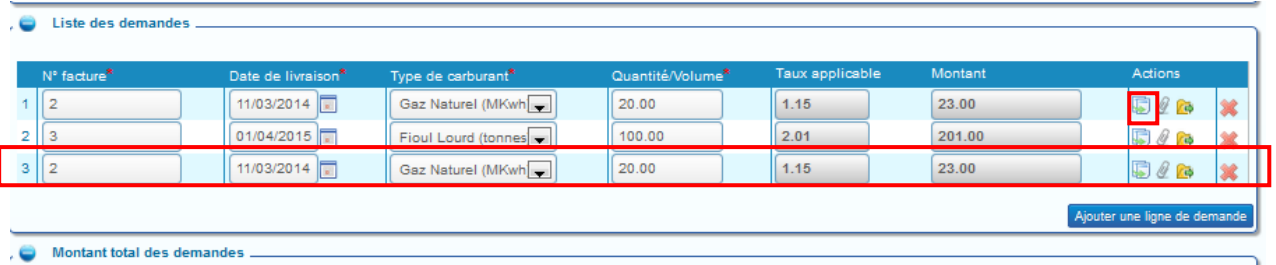

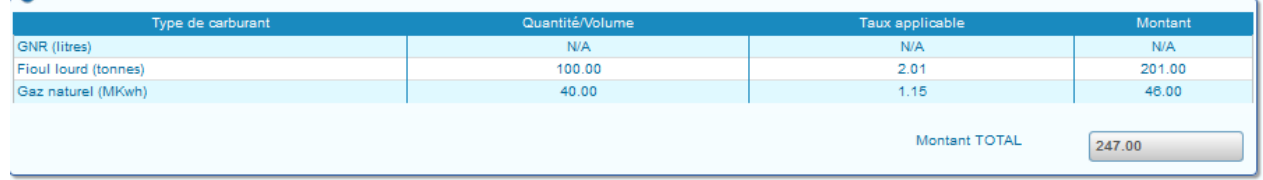

# <span id="page-40-1"></span>**41. Ajouter une pièce justificative à une demande de remboursement**

Plusieurs possibilités vous permettent d'ajouter des pièces justificatives à votre demande de remboursement de la TIC/TICGN

# **41.1. Ajouter une pièce justificative préenregistrée sur votre ordinateur**

- <span id="page-40-0"></span>- **A partir de la ligne de saisie** :
- $\Rightarrow$  Cliquez sur le trombone

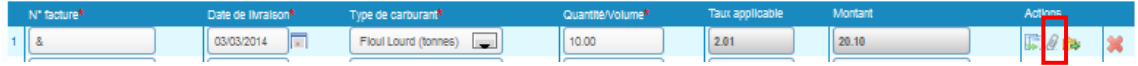

#### - **A partir de la zone « pièces jointes »**

 $\Rightarrow$  Cliquez sur « Ajouter PJ »

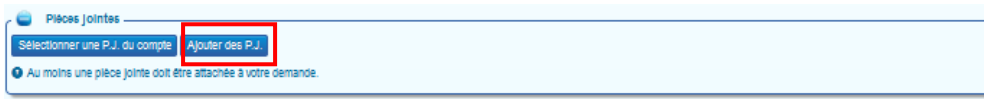

L'écran permettant d'ajouter les PJ s'affiche .

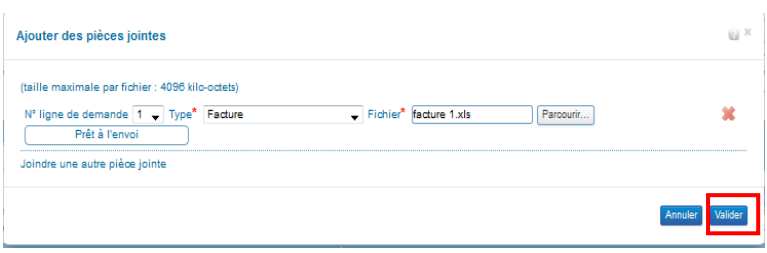

- $\Rightarrow$  Inscrivez le numéro de la ligne de demande à laquelle vous souhaitez ajouter votre pièce justificative,
- $\Rightarrow$  Selectionner le type de pièce jointe et télécharger le fichier numérique,
- $\Rightarrow$  Cliquez sur valider.

Si le téléchargement de la pièce jointe est réussie, le nom de la pièce jointe s'affiche dans la zone « fichier « de votre compte ainsi que et la mention « prêt à l'envoi ». Vous pouvez alors valider votre saisie

Pour plus de détails sur cette procédure, vous pouvez consulter « Enregistrer une pièce justificative sur le compte » dans le chapitre « modification du compte ».

### **41.2. Ajouter une pièce justificative préenregistrée sur votre compte**

<span id="page-41-0"></span>- **A partir de la ligne de saisie** 

 $\Rightarrow$  Cliquez sur l'icône « Sélectionner une PJ du compte »

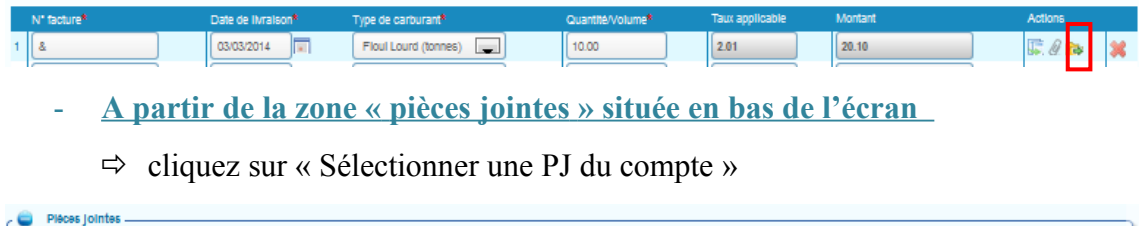

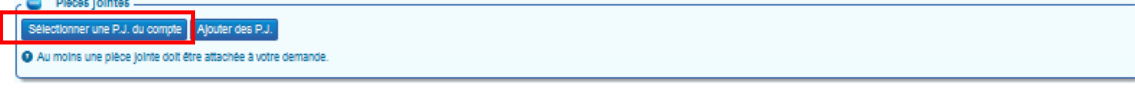

# L' écran permettant d'ajouter les PJ s'affiche

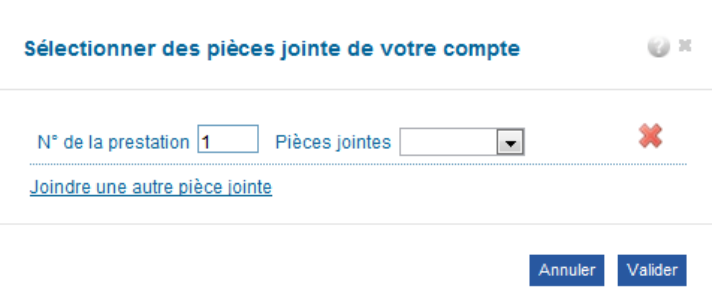

- $\Rightarrow$  Complétez ou modifiez selon le cas le « N° de la ligne de demande » pour rattacher la pièce justificative à la bonne ligne de facture saisie.
- $\Rightarrow$  Sélectionner la PJ du compte à utiliser dans la liste déroulante (flèche noire)
- $\Rightarrow$  Cliquez sur valider

.

Si le téléchargement de la pièce jointe est réussie, le nom de la pièce jointe s'affiche dans la zone « Fichier « de votre compte ainsi que et la mention « Prêt à l'envoi ». Vous pouvez alors valider votre saisie

# **Résultat de l'ajout des pièces justificatives**

Les pièces justificatives issues de votre compte sont spécifiées « Compte » ; les pièces issues de votre ordinateur sont spécifiées « Téléchargement »

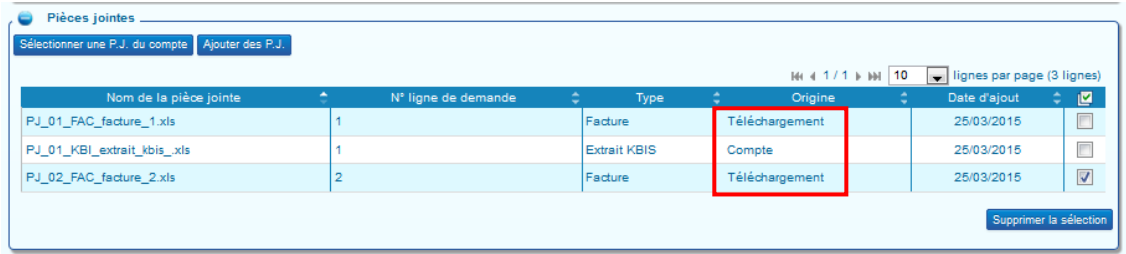

# <span id="page-42-2"></span>**41.3. Supprimer une pièce ajoutée à une demande**

Vous sélectionnez la pièce jointe en cochant la ligne souhaitée puis vous cliquez sur le bouton supprimer pièce jointe

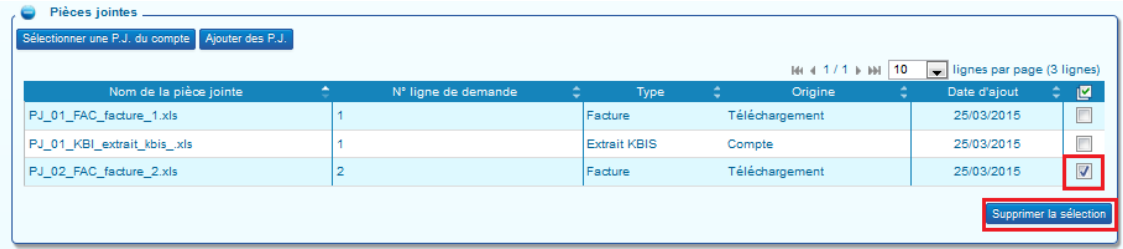

# <span id="page-42-1"></span>**42. Formats autorisés des pièces justificatives**

Il est possible de joindre des fichiers scannés, des photographies réalisées avec des téléphones portables ou des appareils photo, des documents de bureautique (sous réserve d'un enregistrement au format 2003 si vous possédez Microsoft office 2007 ou 2010).

Liste des formats acceptés : .BMP, .GIF, .FAX, .ODT, .PPT, .TIFF, .XLS, .BZ2, .GZ, .JPEG, .P7S, .RTF, .TXT, .XML, .CSV, .GZIP, .JPG, .PDF, .SVG, .XHTML, .DOC, .HTM, .ODP, .PNG, .TGZ, .XLC, .ZIP, .HTML, .ODS, .PPS, .TIF, .XLM.

Assurez-vous que les pièces jointes sont bien **lisibles** (notamment dans le cas de prises de photographie).

# <span id="page-42-0"></span>**42.1. Délai de conservation des pièces justificatives**

Vous devez conserver les pièces justificatives durant 10 ans conformément à l'article L. 123-22 du code de commerce.

#### <span id="page-43-2"></span>**43. Enregistrer la demande de remboursement partiel**

Pour enregistrer votre demande de remboursement, vous devez avoir saisie au moins une ligne de facture,

 $\Rightarrow$  cliquez sur le bouton « Enregistrer » en bas de la demande

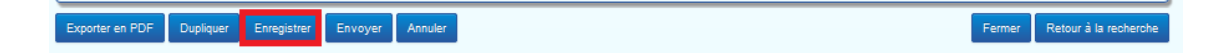

Une fois la demande enregistrée, celle -ci est au statut « Brouillon ». Vous pouvez alors quitter le Portail, vous reconnecter plusieurs jours après et la modifier ajouter ou supprimer des lignes de facture ou des pièces jointes.

#### <span id="page-43-1"></span>**43.1. Identifiant demande**

Au 1<sup>er</sup> enregistrement, le Portail attribue un numéro à votre demande de remboursement. Il s'agit d'un numéro unique pour chaque demande appelé « identifiant demande ».

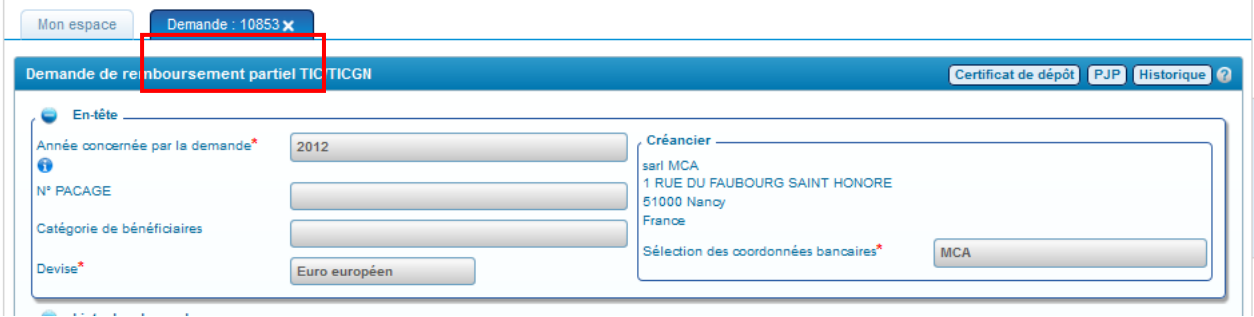

#### <span id="page-43-0"></span>**44. Envoyer la demande à l'administration**

Cliquez sur le bouton « Envoyer ». La demande est alors transmise aux services administratifs, elle n'est alors plus modifiable.

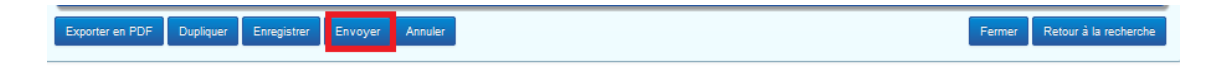

# <span id="page-44-0"></span>**44.1. Certificat de dépôt**

Le certificat de dépôt est produit automatiquement lorsqu'une demande de remboursement partiel est transmise à l'administration. Il comporte un numéro de certificat unique, nommé empreinte.

Vous pouvez l'imprimer à tout moment et le communiquer en cas de litige, il constitue la preuve du dépôt de votre demande de remboursement de la TIC/TICGN.

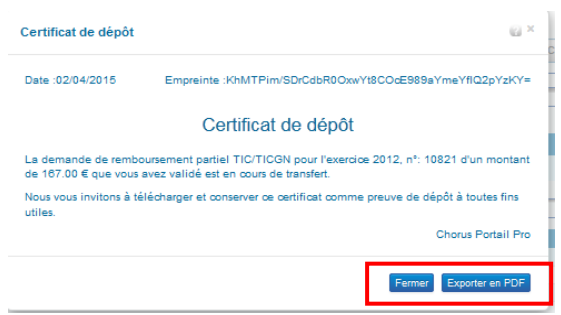

- $\Rightarrow$  La fonction « Export » vous permet d'enregistrer le certificat sur votre ordinateur pour l'imprimer
- $\Rightarrow$  Cliquez sur le bouton « Fermer » pour fermer l'écran.

# <span id="page-45-3"></span>**Liste des pièces justificatives à fournir**

**L'attestation d'affiliation à la MSA n'est plus requise lorsque vous utilisez la téléprocédure sur le portail Chorus Pro.**

**Par ailleurs, pour les demandes portant sur du fioul lourd ou du gaz naturel, les exploitants agricoles doivent obligatoirement fournir une attestation récapitulative des aides perçues au titre du règlement de minimis agricole jointe à la notice explicative**

<span id="page-45-2"></span>Vous devez joindre les documents suivants à chacune de vos demandes de remboursement de partiel de la TIC/TICGN.

#### <span id="page-45-1"></span>**45. Les factures relatives à votre demande**

Les factures doivent être scannées et jointe à votre demande sous forme dématérialisée en tant que pièce jointe.

Pour chaque année considérée de la demande, seules sont éligibles les factures dont la date de livraison est comprise entre le 1er janvier de l'année inclus et le 31 décembre de l'année inclus, établies au nom du demandeur (entreprise individuelle, société ou association), lequel doit être identique à celui figurant sur le RIB choisi pour paiement de votre demande.

# <span id="page-45-0"></span>**46. Un relevé d'identité bancaire IBAN (ou à défaut un RIB)**

La réglementation européenne impose un espace unique de paiement en euro (norme SEPA) depuis 1er févier 2014 se traduisant par l'abandon du RIB au profit de l'IBAN.

L'outil permet néanmoins la saisie de RIB pour les utilisateurs ne disposant encore d'IBAN.

# <span id="page-46-0"></span>**47. Pièces justifiant de la nature de votre activité**

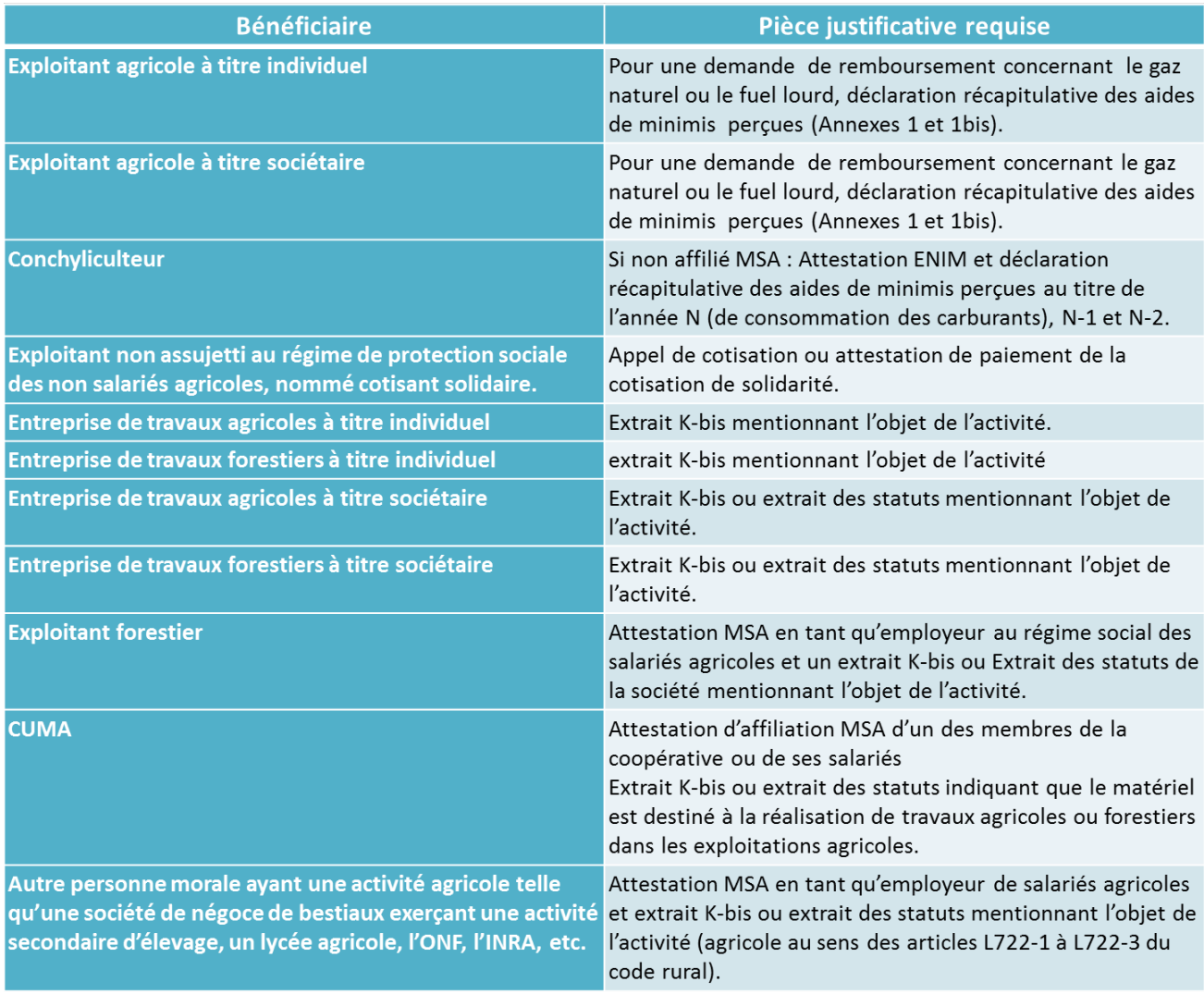

Cas particuliers exigeant des pièces complémentaires à celles mentionnées ci-dessus :

- Si votre **entreprise ou société est issue d'une fusion d'entreprises** comportant des factures éligibles, vous devrez également joindre une copie de l'annonce de fusion parue au BODACC ;
- Si **votre entreprise ou société a repris l'activité d'une précédente entreprise ou société** comportant des factures éligibles, vous devrez également joindre une copie de l'annonce de radiation de l'entreprise cessionnaire et l'acte de reprise d'activité parus au BODACC
- **si le statut de votre entreprise ou société a été modifié sans entraîner une modification de SIRET**, vous devez également joindre la copie de l'annonce de changement de statut de son entreprise parue dans le BODACC.
- si votre entreprise ou société est en cours de **liquidation judiciaire** vous devez également joindre une **c**opie de l'acte de jugement prononçant la liquidation judiciaire et nommant le liquidateur judiciaire.

**A noter** que si vous êtes concerné par l'une des situations ci-dessous **vous ne pouvez pas utiliser le portail**, vous devez envoyer votre demande demande au format papier selon le circuit habituel c'est-à-dire à la DDFiP/DRFiP :

- votre entreprise individuelle est fermée suite à votre **départ à la retraite**
- **vous êtes un héritier** et souhaitez à ce titre bénéficier d'un remboursement au titre de l'activité agricole exercée par votre légataire.

Les formulaires récapitulatifs des déclarations des aides de minimis à compléter (Annexes 1 et 1bis) sont disponibles et téléchargeables depuis l'aide en ligne :

- $\Rightarrow$  Pour accéder à ces documents cliquez sur l'onglet « FAO » de l'avatar.
- $\Rightarrow$  Puis sur la thématique « Documentation DémaTic (professions agricoles) » cliquez sur « Textes de références et modèles de documents ».

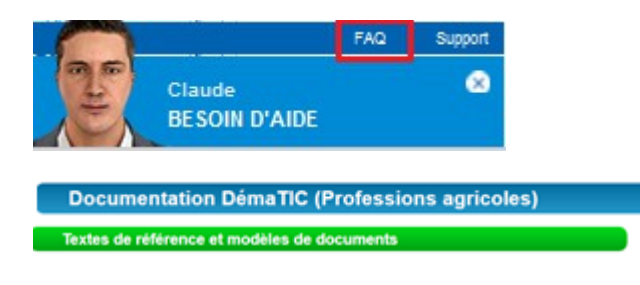

# <span id="page-48-3"></span>**Gestion et suivi des demandes saisies sur le portail**

#### <span id="page-48-2"></span>**48. Accéder à une demande en particulier**

A partir de l'écran d'accueil, 3 possibilités existent pour accéder à une demande déjà saisie :

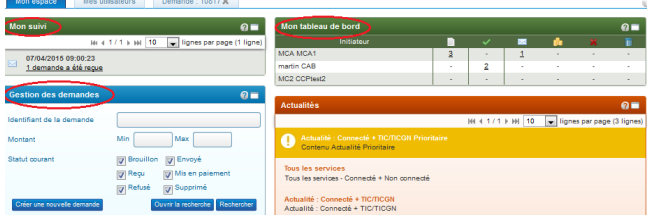

- Par « Mon suivi »,
- par « Tableau de bord »,
- par « Rechercher une demande ».

#### <span id="page-48-1"></span>**49. Mon suivi**

Dans « mon suivi », vous êtes informé des derniers traitements effectuées sur vos demandes de remboursement partiel par l'administration

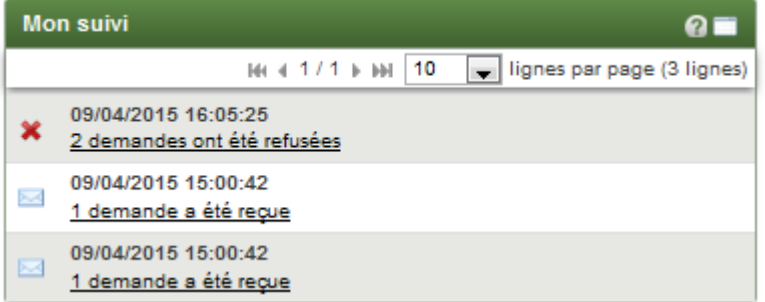

- La réception
- La validation
- Le paiement
- Le rejet

Les mentions soulignées constituent des liens actifs. En cliquant sur ces liens, vous accèdez facilement à la demande concernée.

#### <span id="page-48-0"></span>**50. Tableau de bord**

Le tableau de bord retrace le nombre de demandes de remboursement partiel saisies par utilisateur du compte. Le nombre de demandes est inscrit sous chacun des icônes retraçant l'étape de traitement des demandes de remboursement partiel (c.à.d. Statut de votre demande)

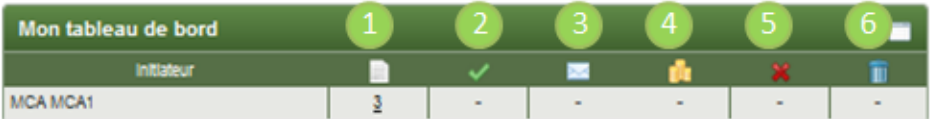

- Brouillon : demande saisie et enregistrée sur le compte
- **Envoyé** : demande saisie, enregistrée puis envoyée au service administratif
- Reçu : demande reçue par l'administration
- Mis en paiement : demande traitée et mise en paiement par 'administration
- Refusé : demande refusée par l'administration
- Supprimé : demande que vous avez supprimée

Dans cet exemple de tableau, en cliquant sur le chiffre «  $3 \times$  vous accédez à la liste des demandes au statut brouillon c'est-à-dire enregistrées en mode brouillon sur votre compte.

NB : les demandes supprimées restent listées dans le statut « Supprimé », il n'est pas possible de « vider » la poubelle.

#### <span id="page-49-0"></span>**51. Rechercher une demande de remboursement partiel**

La recherche peut être effectuée selon plusieurs critères à partir du bloc « Gestion des demandes » selon deux possibilités (1) ou (2)

Renseignez **un ou plusieurs critères** du « Moteur de recherche » si vous souhaitez restreindre la liste des demandes de remboursement partiel qui s'affiche.

(1) Cliquez sur « Rechercher ».

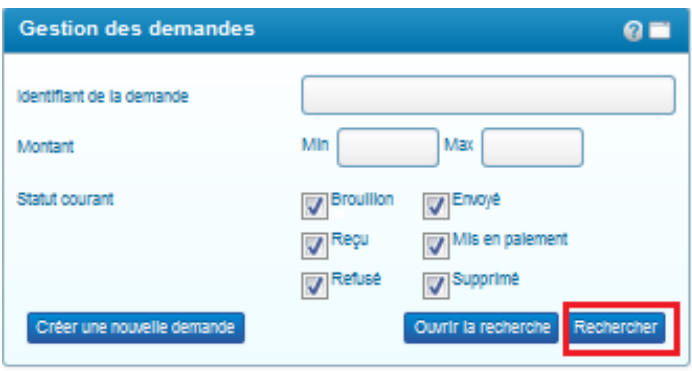

(2) Cliquez sur « Ouvrir la recherche » si vous souhaitez accéder à un plus grand nombre de critères pour votre recherche.

-

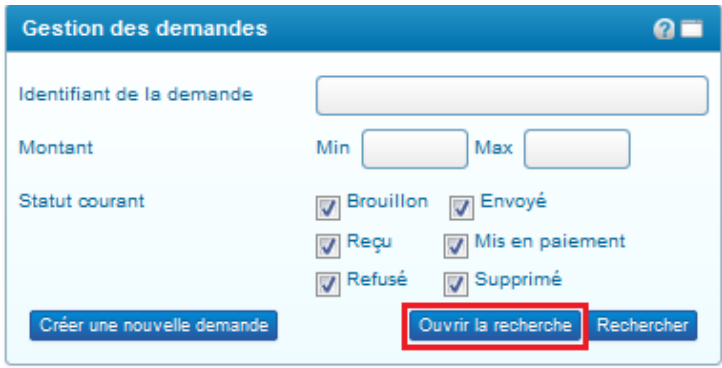

Complétez les champs voulus puis cliquez sur « ouvrir la recherche »

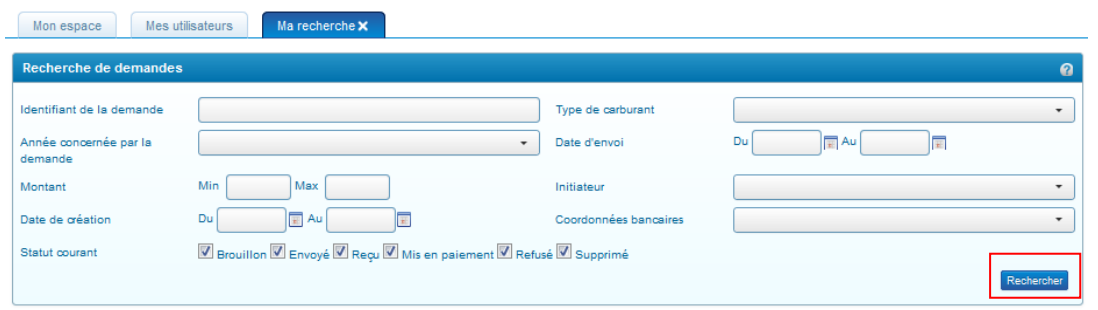

#### Résultat de la recherche.

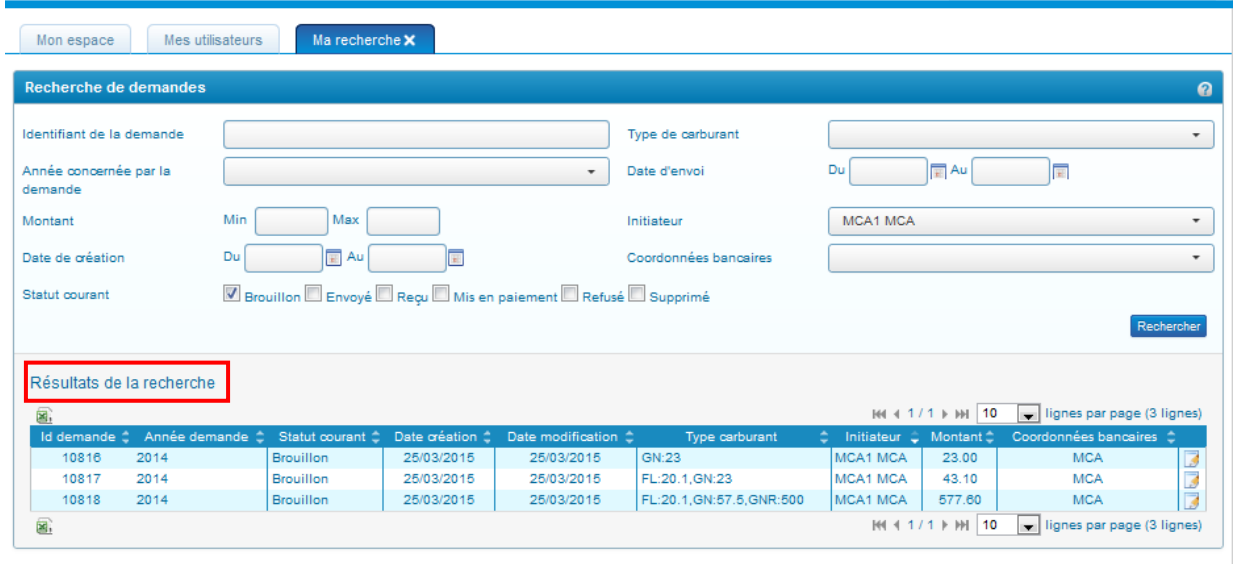

Pour consultez les demandes rapatriées dans « Résultats de recherche »:

- Pour consulter une demande, cliquez sur l'icône  $\boxed{2}$  en bout de ligne.
- Pour afficher les résultats suivants, cliquez sur les flèches  $\mathbb{H}$  + 1/1  $\mathbb{H}$

Le résultat de la recherche est également exportable sous classeur (Microsoft Excel ou Open Office Calc) en cliquant sur le bouton **a** « csv » dans « Résultats de la recherche ».

### <span id="page-51-1"></span>**52. Gérer les demandes de remboursement partiel créées**

#### <span id="page-51-0"></span>**52.1. Trouver les informations de contact du service administratif**

Plusieurs raisons peuvent motiver le besoin de contacter le service en charge du contrôle et du paiement de votre demande de remboursement partiel : informer d'une erreur commise sur une demande, demander une précision quant à un rejet ou un paiement, etc.

Le nom et l'adresse de la DDFIP ou DRFIP en charge du paiement de votre demande est disponible en accédant à la pièce justificative principale « PJP » sur la demande de remboursement une fois que cette dernière a été envoyée.

Pour y accéder :

- $\Rightarrow$  Sélectionnez la demande envoyée à l'Administration à partir de l'écran d'accueil (voir chapitre « accéder à une demande ». La demande s'affiche alors.
- $\Rightarrow$  Cliquez sur « PJP »

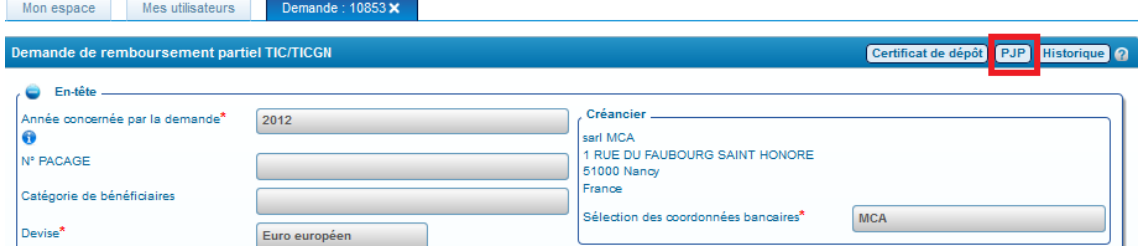

La PJP est la matérialisation de la demande avec les informations que vous avez saisies ainsi que les signatures/validations de l'administration. Elle est créée automatiquement lors de la transmission de votre demande à l'administration. Si la demande de remboursement est seulement enregistrée sur votre compte, le bouton « PJP » n'apparait pas.

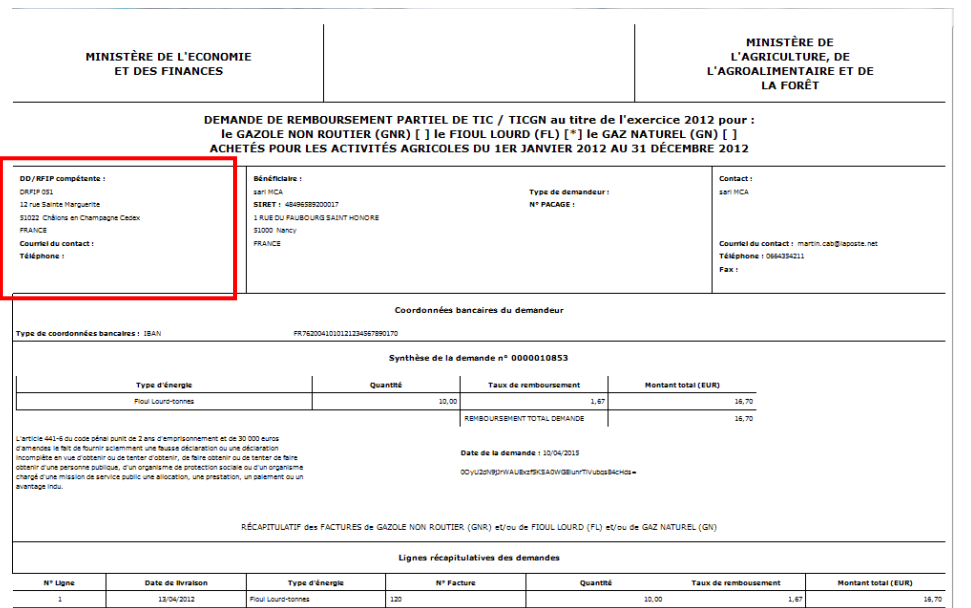

 $\Rightarrow$  Adresse électronique du service administratif

#### <span id="page-52-2"></span>**53. Suivre la réception d'une demande**

Lorsque votre demande est bien reçue par l'administration, vous êtes informé par :

- Une information dans le courriel hebdomadaire de suivi d'activité
- Une information dans « Mon suivi »
- Une évolution du décompte effectué dans « Mon tableau de bord » :

 $\blacksquare$ envoyé (-1) ;  $\blacksquare$  recu (+1)

La demande est reçue en général en une journée (traitement informatique réalisé la nuit).

#### <span id="page-52-1"></span>**54. Suivre le paiement d'une demande**

Lorsque votre demande est mise en paiement par l'Administration, vous êtes informé par :

- Une information dans le courriel hebdomadaire de suivi d'activité
- Une information dans « Mon suivi »
- Une évolution dans « Mon tableau de bord » :
	- $\Rightarrow$  Décompte effectué sous les icônes impactés :

 $\begin{array}{|c|c|c|c|c|}\n\hline\n\end{array}$  recu(-1) ;  $\begin{array}{|c|c|c|c|}\n\hline\n\end{array}$  mis en paiement (+1)

#### <span id="page-52-0"></span>**55. Décalage entre date de mise en paiement et date de paiement**

Il existe un décalage entre la date de mise en paiement par l'Administration et la date de réception de votre virement. Ce décalage est dû au traitement réalisé par la banque de France et par votre banque. Ce traitement peut prendre quelques jours.

#### <span id="page-53-3"></span>**56. Libellé du virement**

Le Portail envoie à votre banque le numéro de l'identifiant (attribué par le portail) de votre demande de remboursement pour qu'il soit mentionné sur le libellé de votre virement.

#### <span id="page-53-2"></span>**57. Traiter une demande de remboursement rejetée par le service administratif**

#### <span id="page-53-1"></span>**57.1. Etre informé du rejet d'une demande**

Lorsque votre demande est rejetée par l'Administration, vous êtes informé par :

- Une information dans le courriel hebdomadaire de suivi d'activité
- Une information dans « Mon suivi »
- Une évolution dans « Mon tableau de bord » (-1 demande reçue, +1 demande refusée)
	- $\Rightarrow$  Décompte effectué sous les icônes impactés :

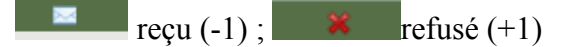

### <span id="page-53-0"></span>**57.2. Connaitre le motif du rejet de la demande**

Sélectionnez la demande rejetée :

 $\Rightarrow$  Cliquez sur le bouton « Historique »

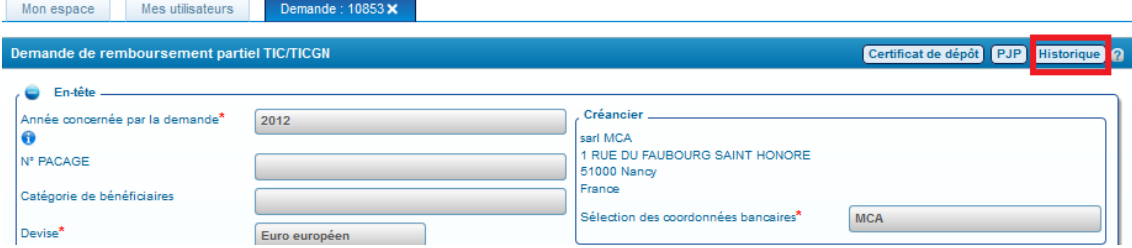

Consultez le motif de rejet puis

 $\Rightarrow$  cliquez sur « Demande », la demande s'affichera de nouveau et vous pourrez la modifier après l'avoir dupliquée.

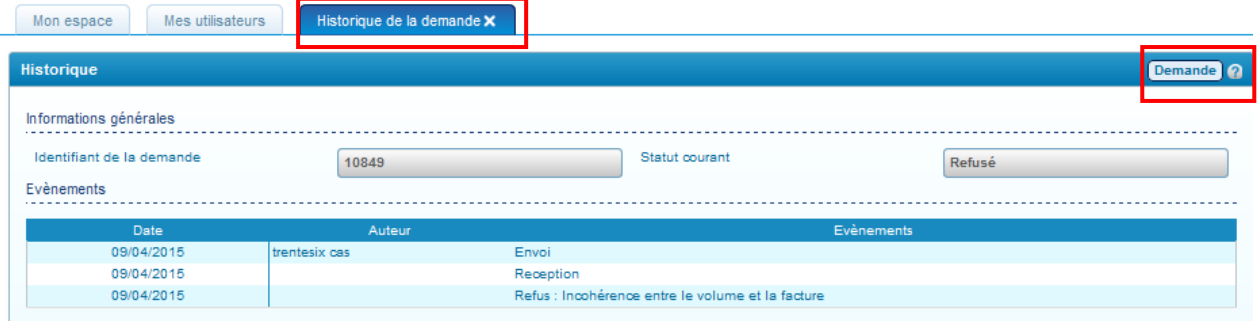

La demande de remboursement s'affiche de nouveau.

 $\Rightarrow$  Cliquez sur « Dupliquer » en bas de la demande

Exporter en PDF Dupliquer

Modifiez alors la demande en fonction du contenu du motif de rejet précisé par le service administratif.

#### <span id="page-54-2"></span>**58. Absence de motif de rejet ou motif incomplet**

Si le motif est absent ou bien incomplet, vérifiez d'abord dans votre messagerie si vous n'avez pas reçu un courriel complémentaire de la part du service administratif.

Si vous n'avez rien reçu, prenez contact avec le service administratif en charge du traitement de votre demande (voir chapitre « Contacter le service administratif »)

# <span id="page-54-1"></span>**59. Motifs de rejet les plus fréquents :**

- Demande non éligible compte tenu du caractère non agricole de l'activité du demandeur,
- Non-conformité entre carburant et activité,
- Incohérence entre le volume et la facture,
- Facture(s) non éligible(s) en raison de la date de livraison ou nature du carburant non éligible,
- Dossier de demande incomplet,
- Erreur dans la demande,
- Dépassement du délai légal de dépôt de la demande,
- Non respect de la règle de dépôt d'une seule demande par bénéficiaire,
- Autre,

#### <span id="page-54-0"></span>**60. Modifier une demande de remboursement enregistrée en brouillon**

Sélectionnez la demande à partir de l'écran d'accueil (voir chapitre « Accéder à une demande »). La demande s'affiche alors. Elle est entièrement modifiable.

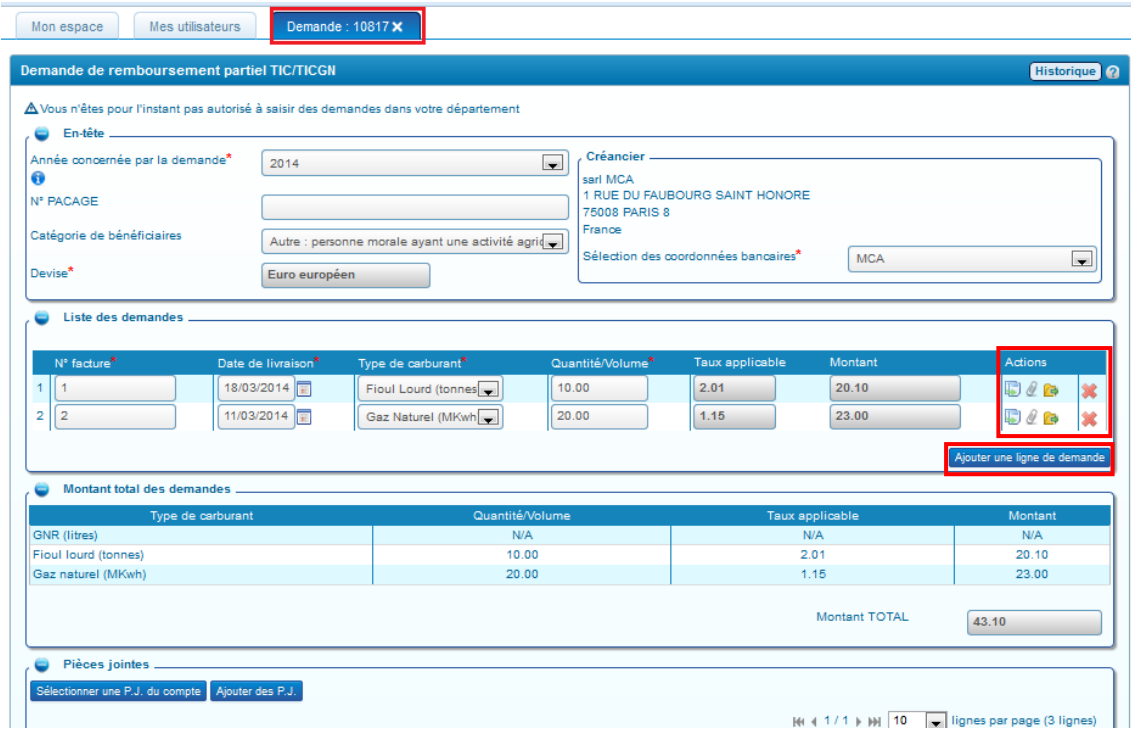

Les lignes de factures sont récapitulées dans « Liste des demandes ».

Les icônes d'actions (dupliquer/ ajouter une demande/sélectionner une PJ du compte/supprimer la ligne de demande) et bouton d'accès rapide (ajouter une ligne de demande) sont présents pour modifier votre demande.

.

# <span id="page-56-3"></span>**Assistance aux utilisateurs**

# <span id="page-56-2"></span>**61. Consulter l'aide en ligne**

#### <span id="page-56-1"></span>**61.1. Consulter la documentation DémaTIC**

Cliquez sur « Demander » puis sur « FAQ » pour accéder à toute la documentation

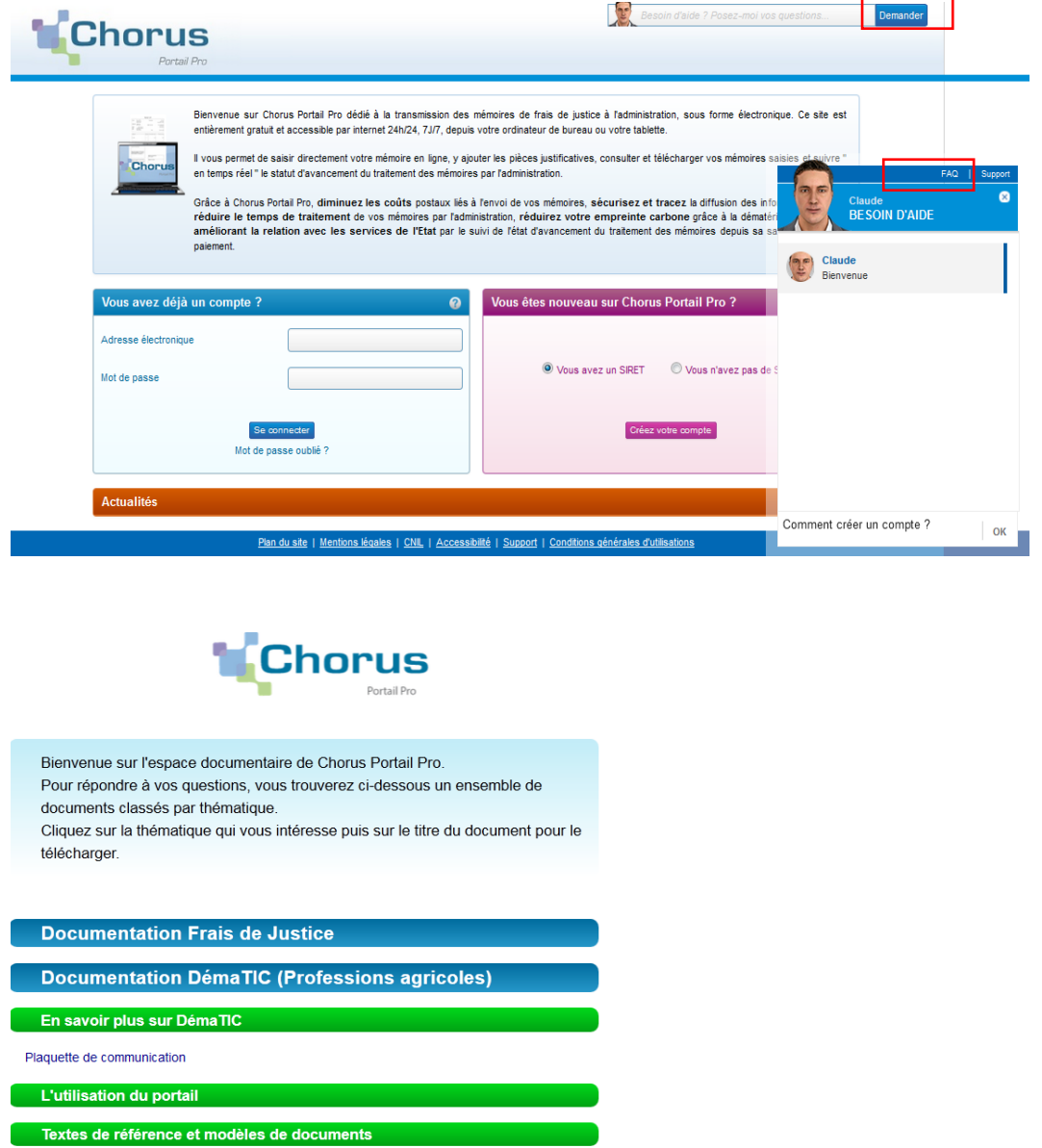

### <span id="page-56-0"></span>**62. Rechercher le guide d'utilisation**

Questions fréquentes

Cliquez sur « FAQ » puis sur la thématique « DémaTIC » comme décrit supra. Le guide utilisateur se trouve dans le chapitre « L'utilisation du portail »

#### <span id="page-57-2"></span>**63. Poser une question à l'assistant virtuel**

- (1) Vous pouvez poser votre question directement dans le bandeau en haut de l'écran puis cliquer sur « demander »
- (2) Vous pouvez cliquer sur « demander » puis poser votre question dans la nouvelle fenêtre de l'assistant virtuel (avatar)

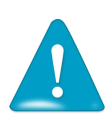

• Vous devez faire des phrases simples mais précises, l'avatar est un « automate » informatique.

• Si l'avatar n'a pas la réponse à votre question, cliquez sur le lien « support » et posez votre question sur le formulaire pour saisir l'équipe assistance utilisateur qui vous fera une réponse par mail.

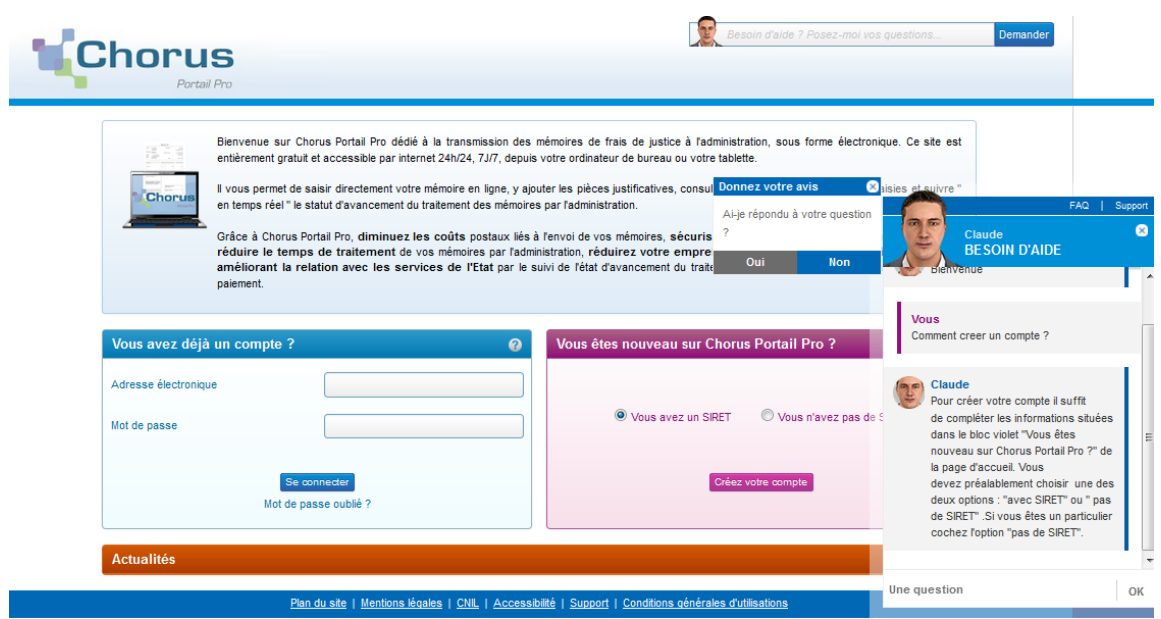

# <span id="page-57-1"></span>**64. Contacter l'assistance utilisateurs pour un problème fonctionnel de votre compte ou du portail**

Après avoir consulté l'aide en ligne, si vous avez des questions ou bien si vous rencontrez un problème technique, vous avez la possibilité de solliciter le support en complétant un formulaire .Une réponse vous sera faite par mail.

Cliquez sur le lien « support » soit sur l'assistant virtuel soit en bas de l'écran en bas de l'écran dans le bandeau bleu

<span id="page-57-0"></span>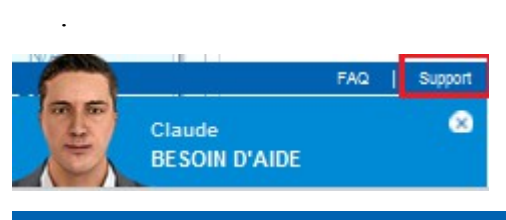

Plan du site | Mentions légales | CNIL | Accessibilité | Support | Conditions générales d'utilisations

#### Le formulaire de demande s'ouvre

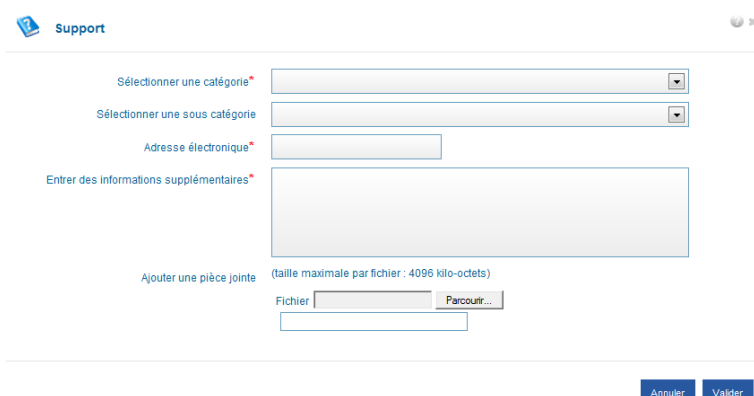

- $\Rightarrow$  Les champs munis d'un astérisque rouge doivent obligatoirement être renseignés,
- Télécharger une copie d'écran si nécessaire,
- $\Rightarrow$  Valider votre saisie.

Donnez le maximum de détails :

S'il s'agit d'un problème technique, décrivez les étapes qui vous ont conduit au problème, joignez une copie d'écran de l'erreur, indiquez le numéro de la demande concernée, etc.

# <span id="page-58-0"></span>**65. Contacter le service administratif pour une question relative à une demande de remboursement**

Pour toutes les questions liées à une demande de remboursement partiel transmise au service administratif, délais de paiement, complément sur un motif de rejet de votre demande, etc., vous devez contacter ce dernier à l'adresse mail inscrite dans « la PJP » de votre demande de remboursement.